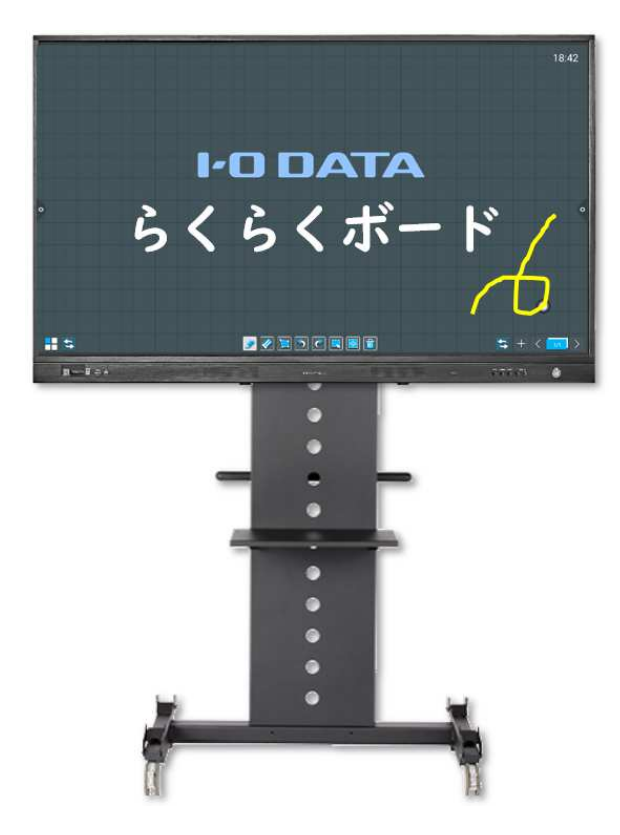

# 明日の授業で使える カンタンマニュアルI-O DATA電子黒板「らくらくボード IWB-651EB」

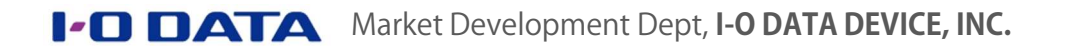

#### 様々な指導バリエーションでご利用いただけます用途別アプリケーションのご案内

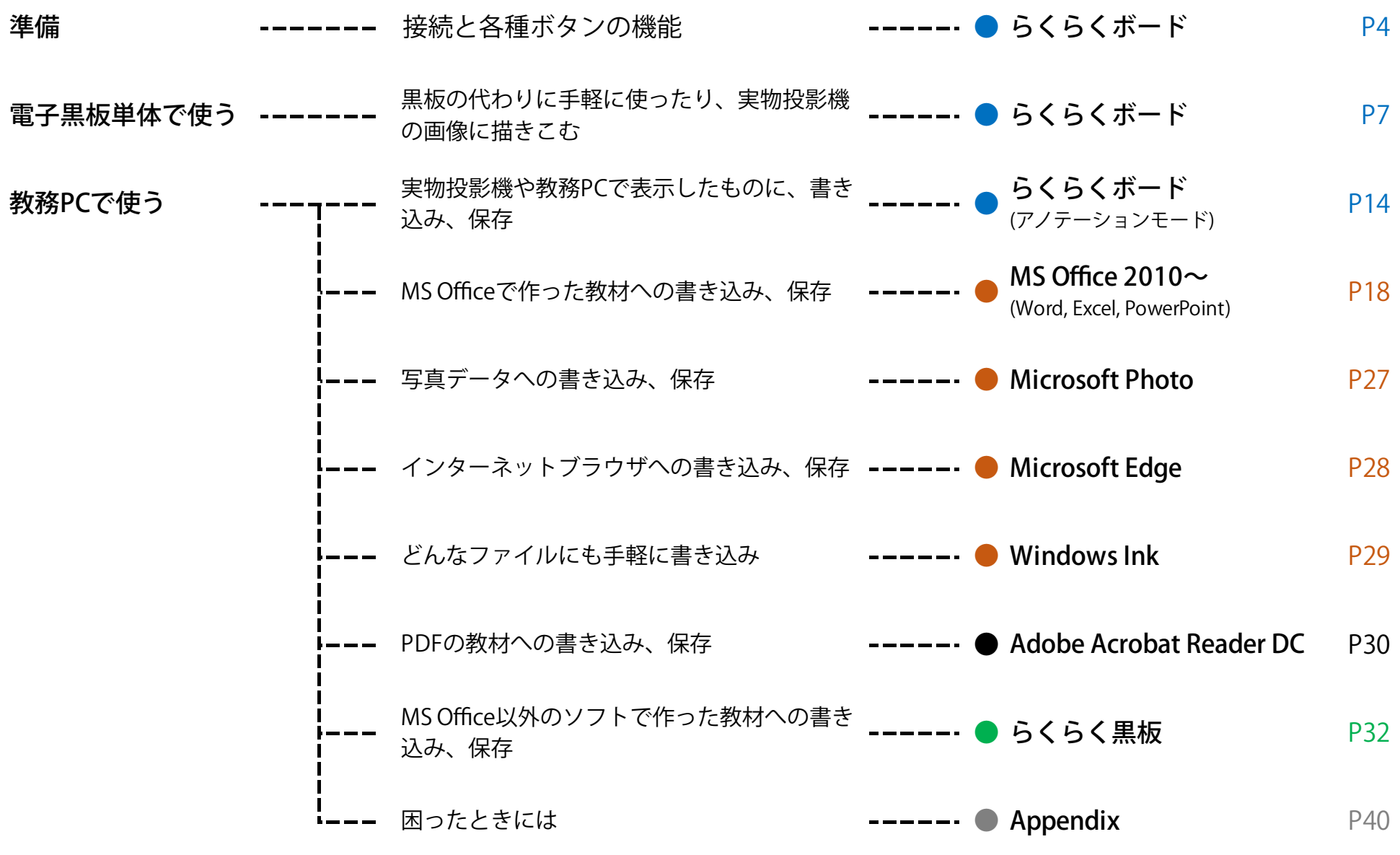

# [授業実践ご紹介] 掲示スペースを3分割して使う

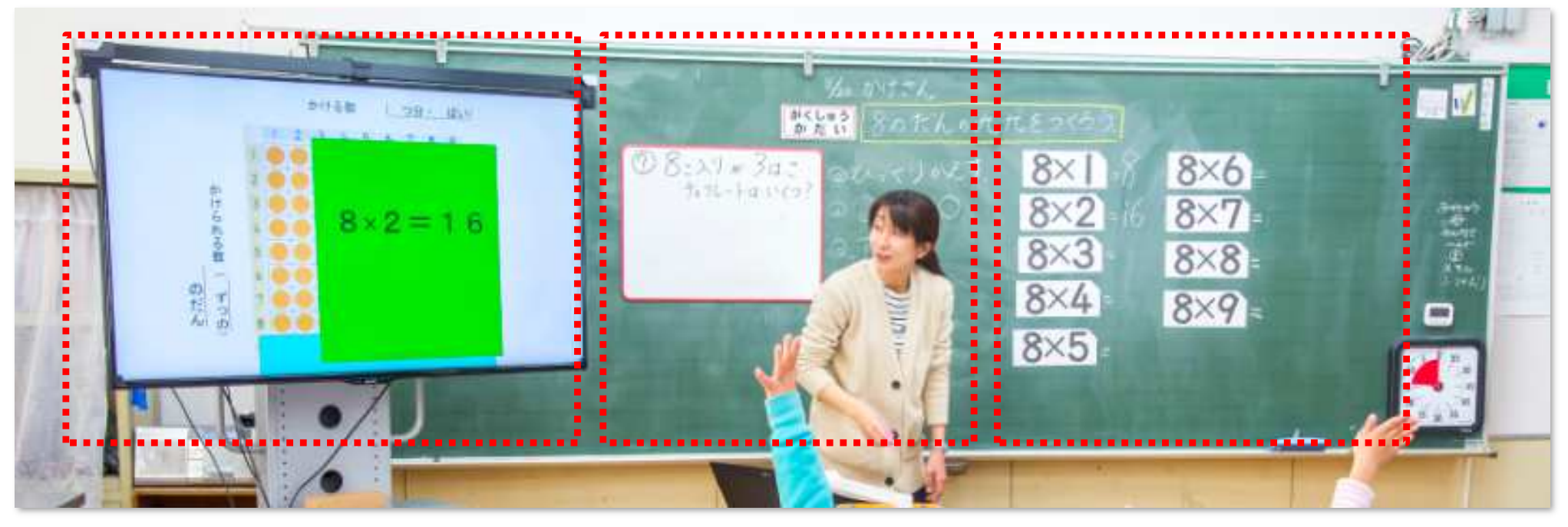

#### 電子黒板

算数だったら九九表を表示して、書き込んだり、保存したり、児童のノートを映したり。

黒板 学習課題、板書、ヒント等

サブ黒板 授業のまとめ、練習問題等

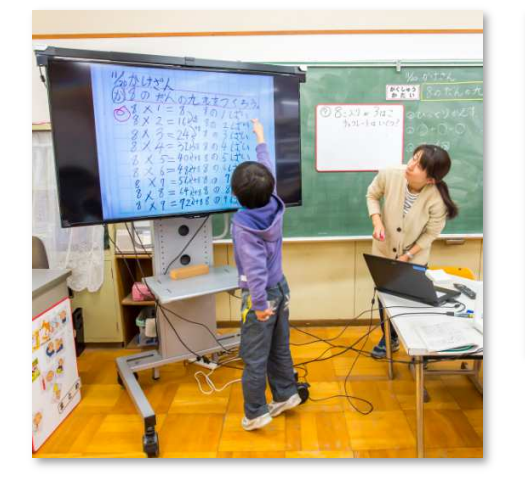

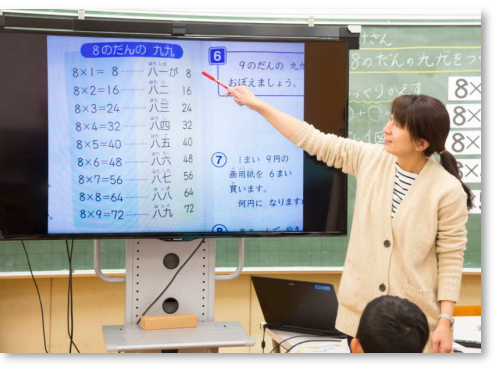

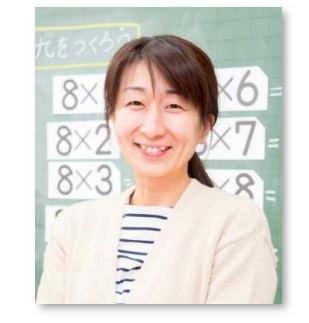

上田市立長小学校 高瀬 亜弥 先生

#### ■ 高瀬先生より

電子黒板に掲示したことは、必ず黒板に 書き出していって、最終的に授業の軌跡 をたどれるようにしておきます。持ち帰 ることのできるプリントももちろん必要ですし、黒板も大事。様々なツールを組 み合わせて、⼦どもたちのためにベストな環境で授業をしていきたいですね。

#### ● [らくらくボード] らくらくボードとの接続 様々な機器と接続できます

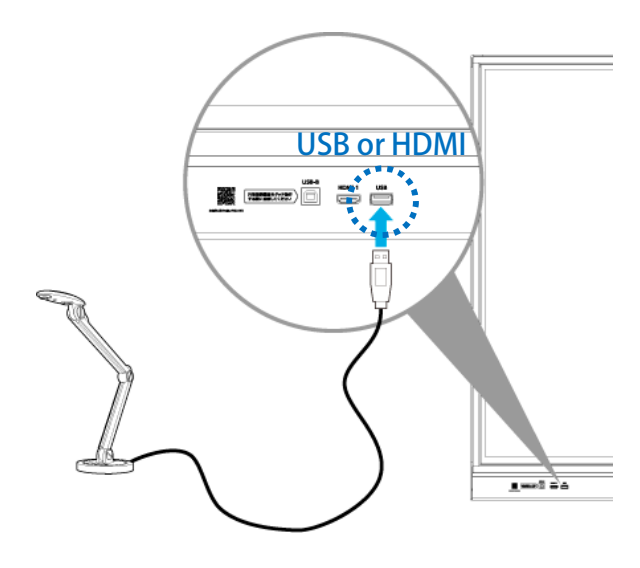

●USBメモリ内に保存した資料を らくらくボードで表示する

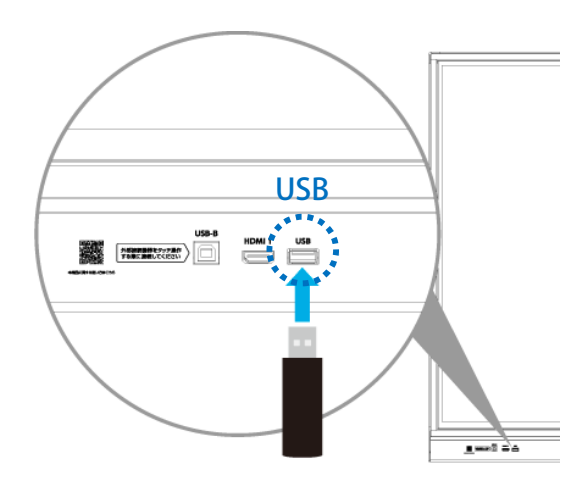

● 実物投影機をつなぐ そうしゃ インストリー マンクロン ものものもある きょうしょう きょうしょう らくらくボードで操作、書き込みを行う

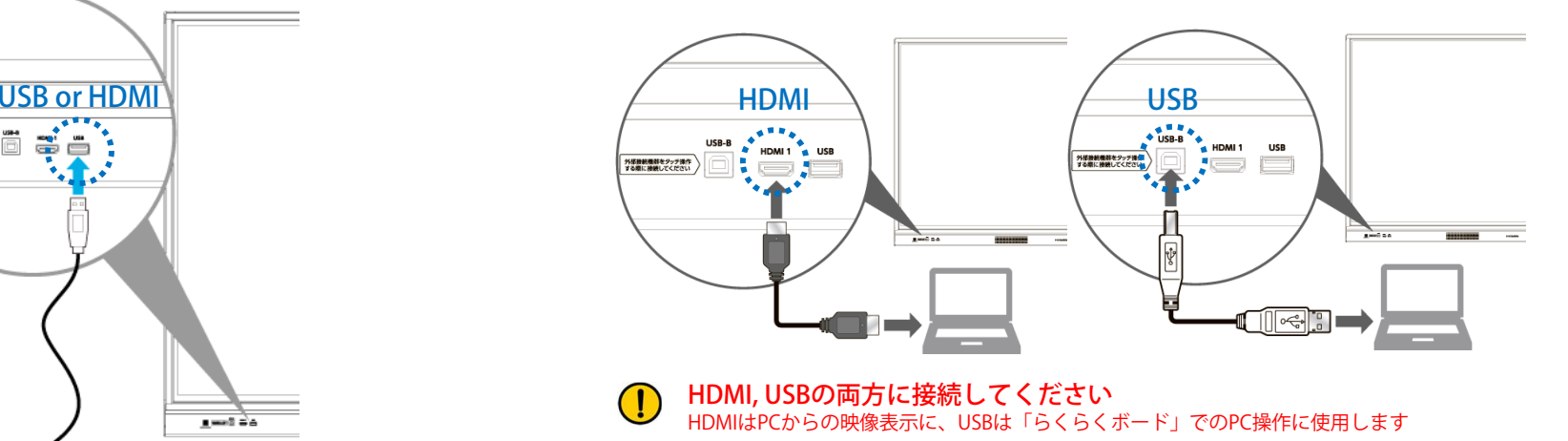

- 教務PCのUSBとHDMIは「らくらくボード」の前面ポートへ接続してください $\left( \begin{matrix} 1 \end{matrix} \right)$ HDMIとUSBを前面と背面のポートそれぞれに接続すると動作しません
- DVDプレーヤーなどの映像を表示する

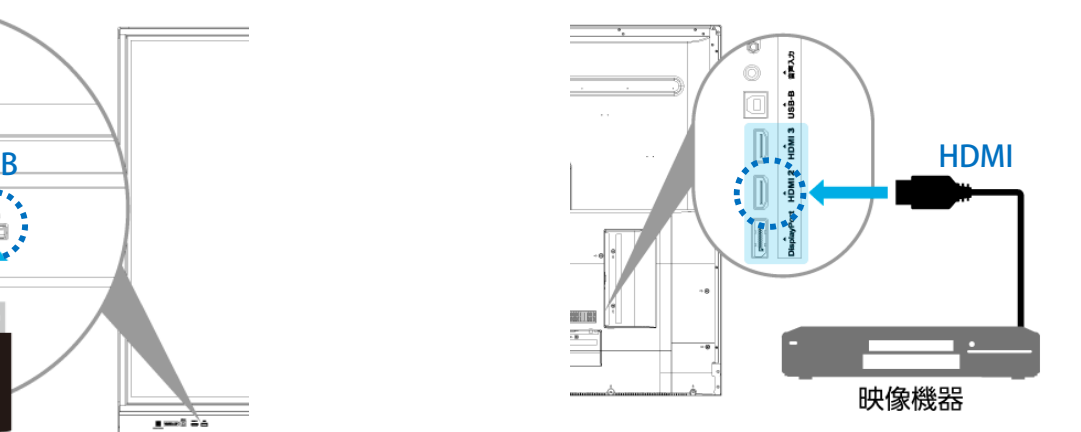

※ HDMIソケットはは「らくらくボー<br>ド」の表面と背面の両方にあり、どち ド」の表面と背面の両方にあり、どちらのソケットでもご利用が可能です。※ 前面は教務PCや実物投影機のように頻<br>繁に抜き美しを行う機器の接続に、背面 繁に抜き差しを行う機器の接続に、背面 はDVDプレーヤー等常に接続されている機器の接続が便利です。

※ PDFファイル、画像ファイル(JPEG, PNG, BMP)ファイルの表示ができます。

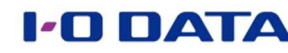

# ● [らくらくボード」らくらくボードの本体ボタンと入力切替 教務PCとの接続〜起動

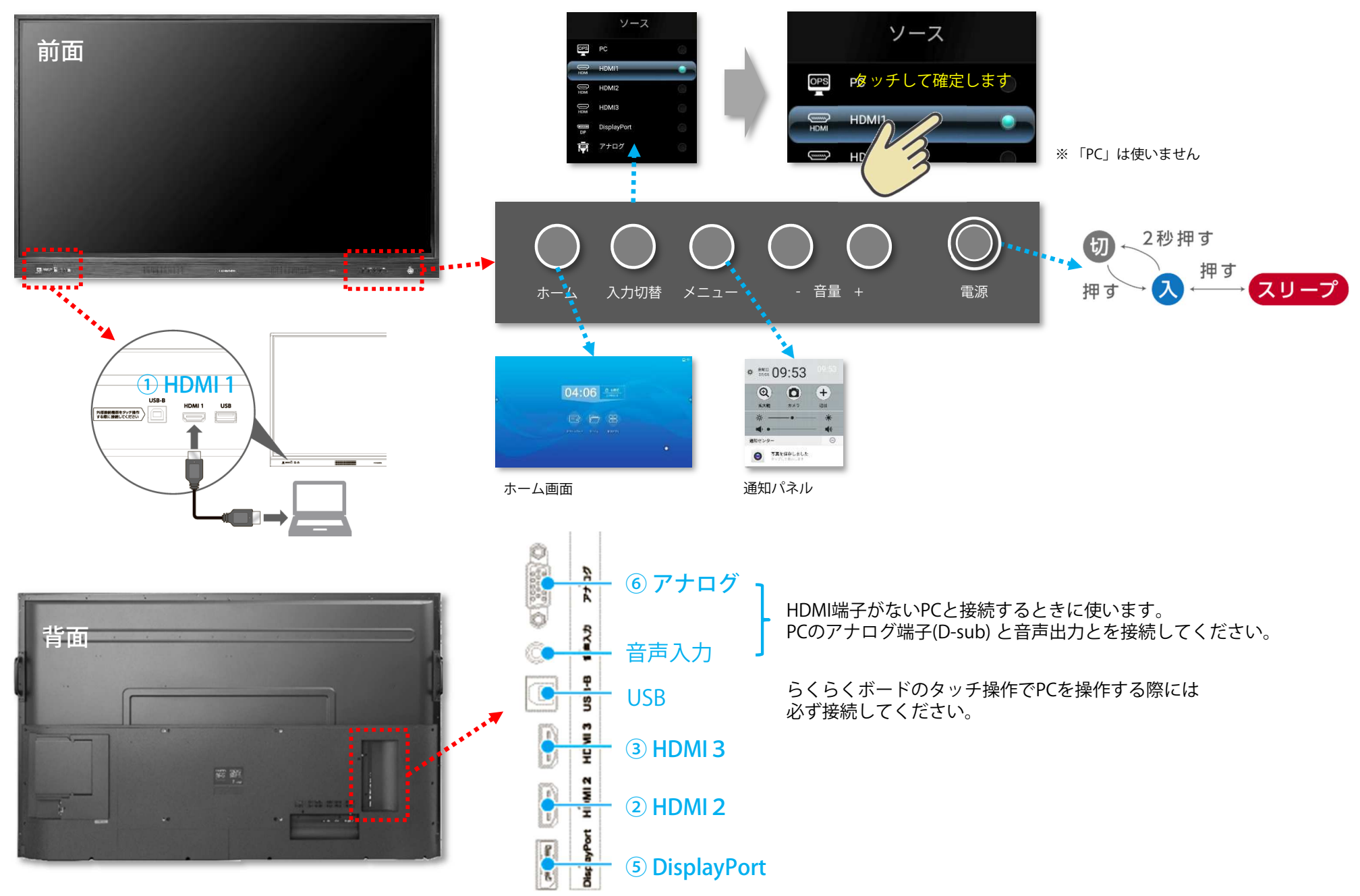

### ● [らくらくボード] 画面上のボタンの使い方 [電子黒板単体で使う] らくらくボードのホームメニュー

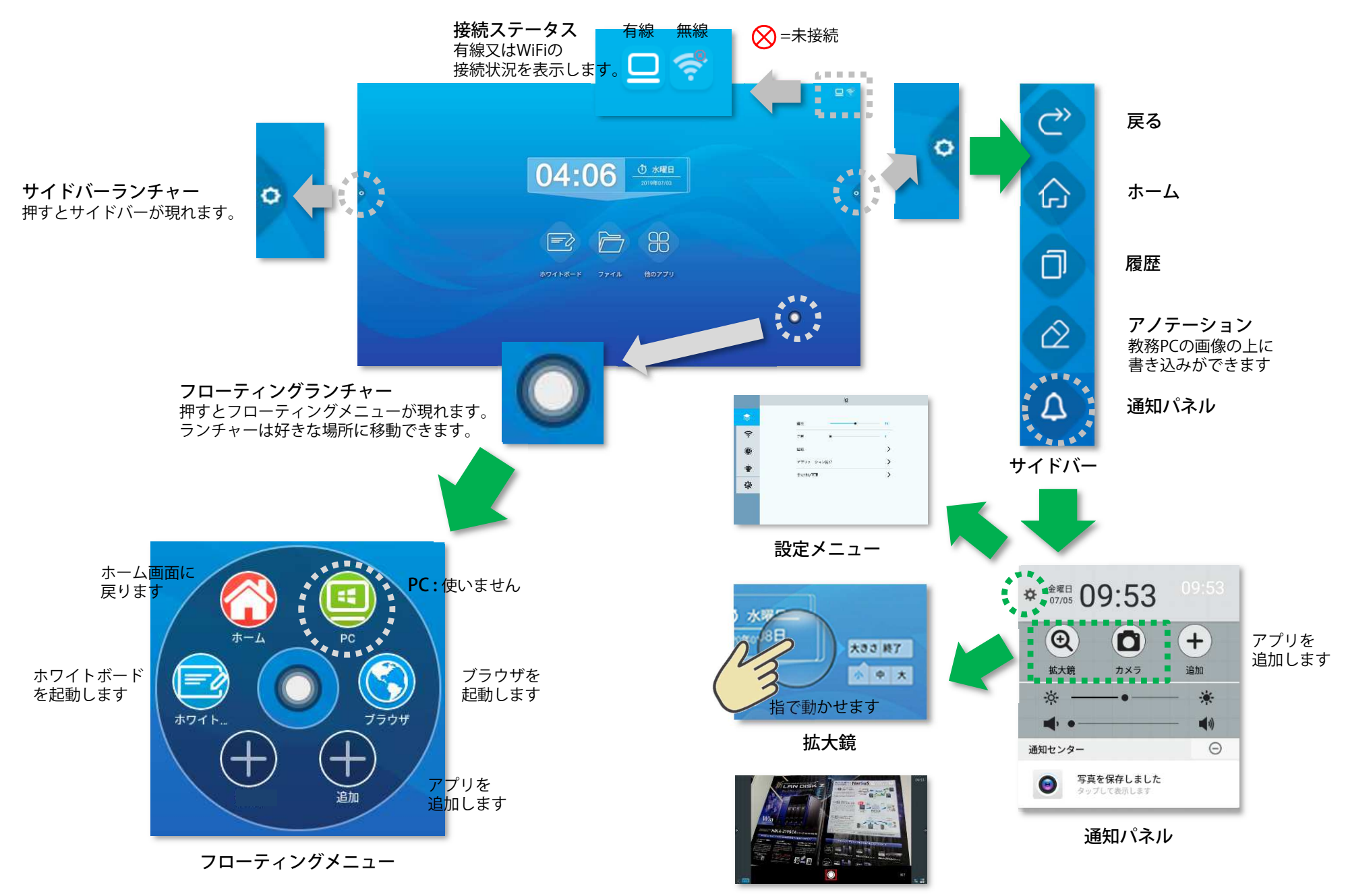

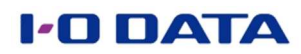

### ● [らくらくボード] 黒板の代わりに手軽に使う [電子黒板単体で使う] らくらくボード「ホワイトボード」を使ってみる

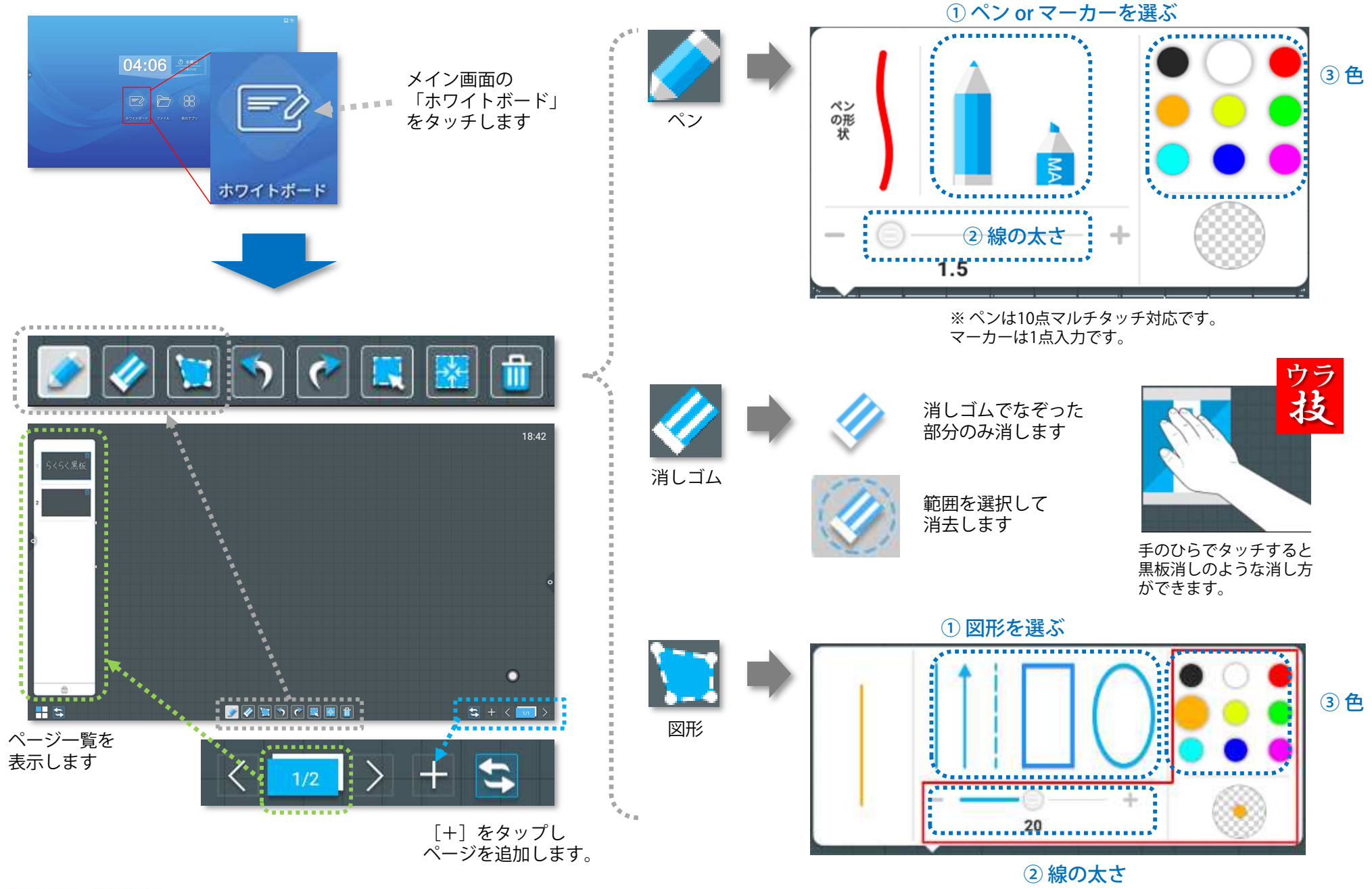

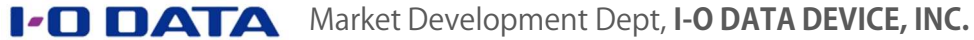

### ● [らくらくボード] 黒板の代わりに手軽に使う [電子黒板単体で使う] らくらくボード「ホワイトボード」を使ってみる

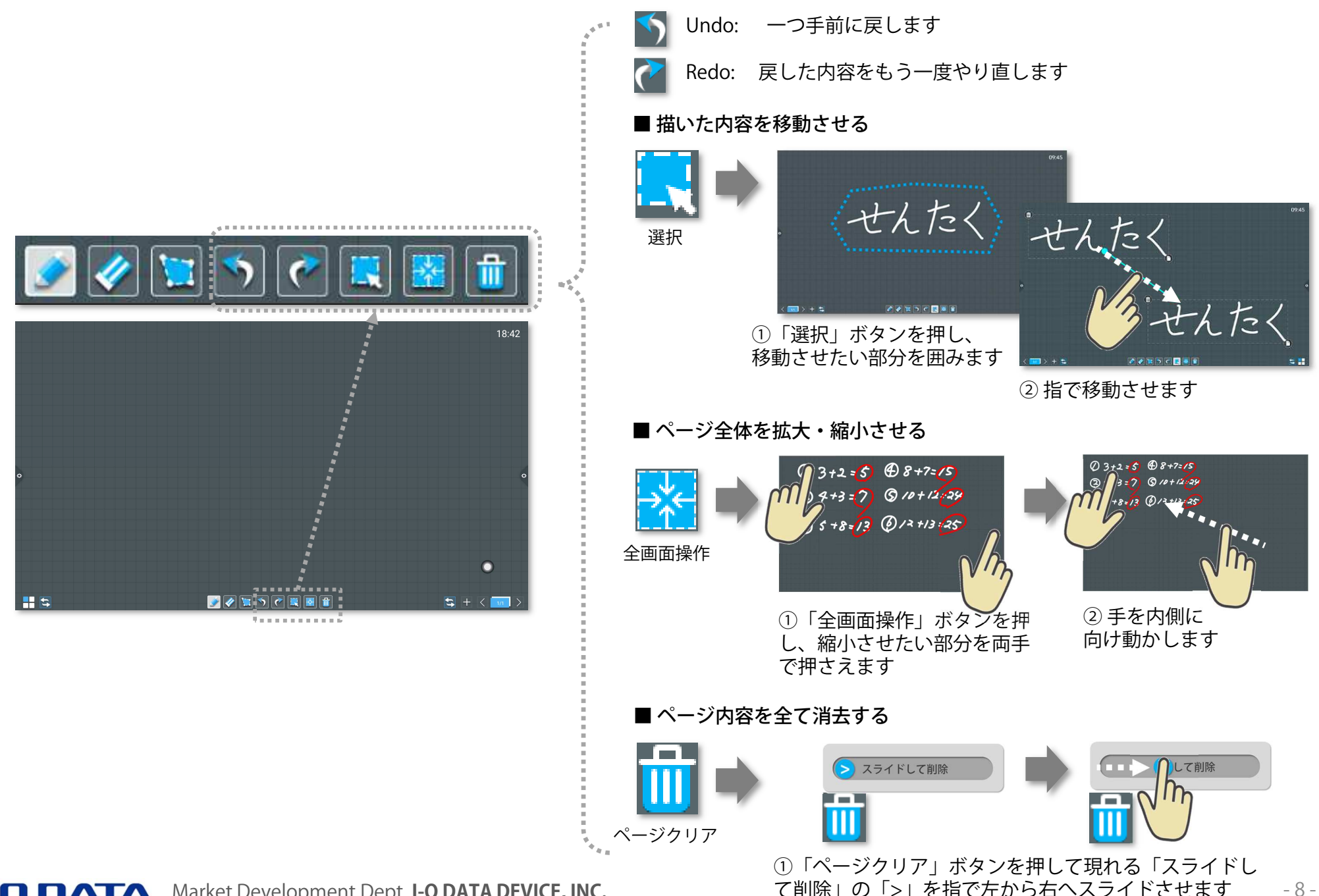

#### ● [らくらくボード] 実践活用提案「縮小して書くスペースを増やす」 [電子黒板単体で使う] らくらくボード「ホワイトボード」を使ってみる

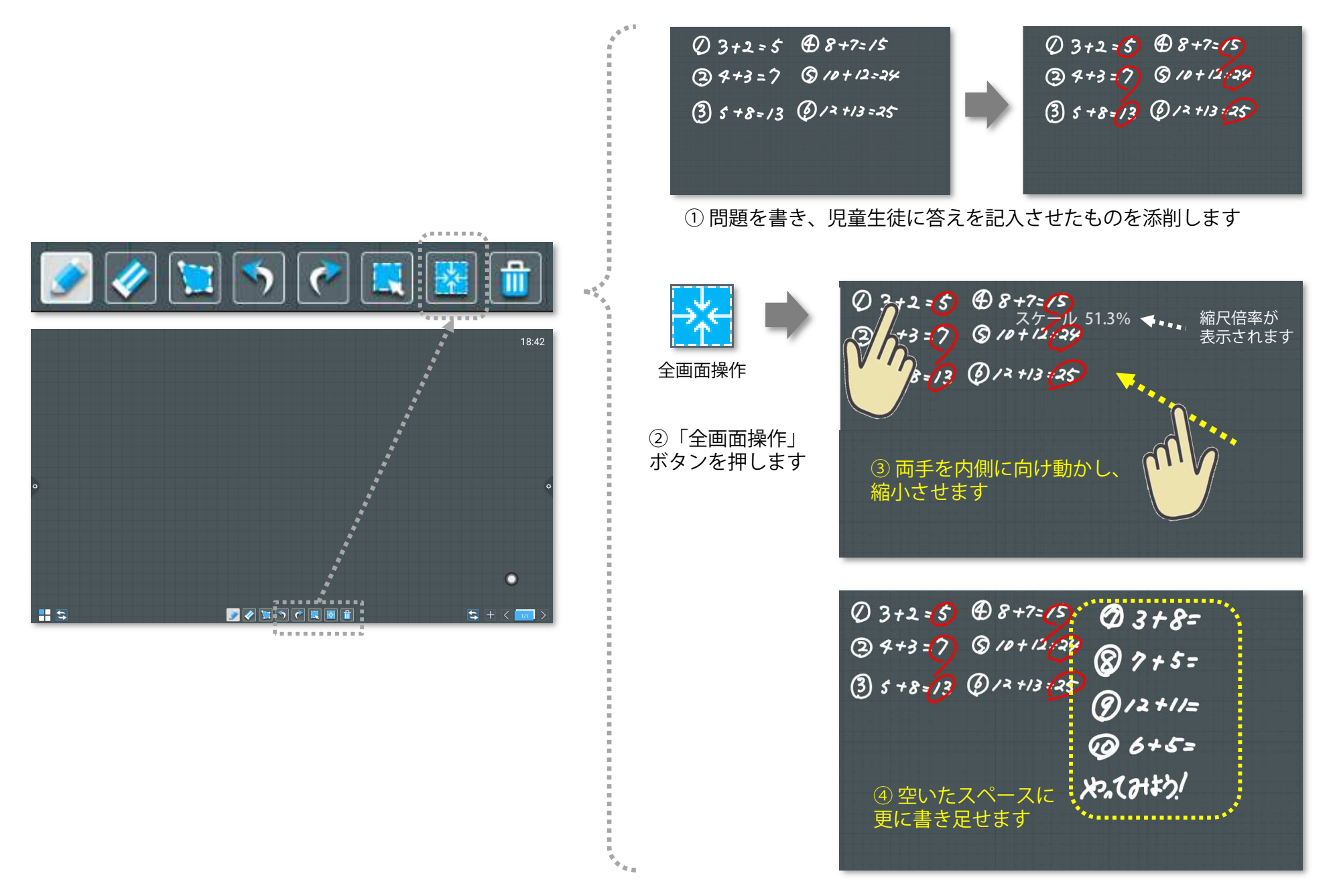

### ● [らくらくボード] 実物投影機から画像を取り込む [電子黒板単体で使う] らくらくボード「ホワイトボード」を使ってみる

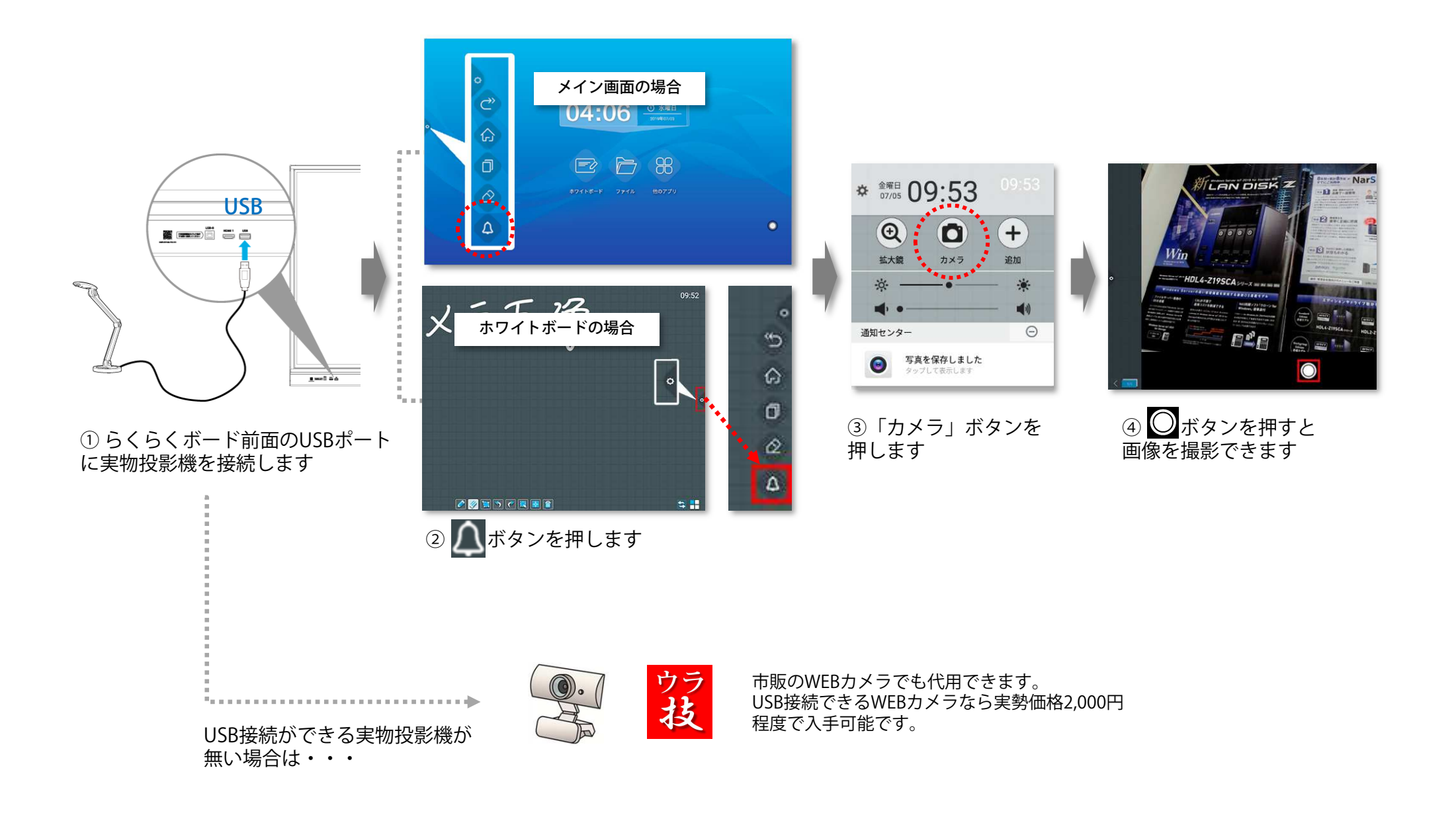

### ● [らくらくボード] 写真データを取り込む [電子黒板単体で使う] らくらくボード「ホワイトボード」を使ってみる

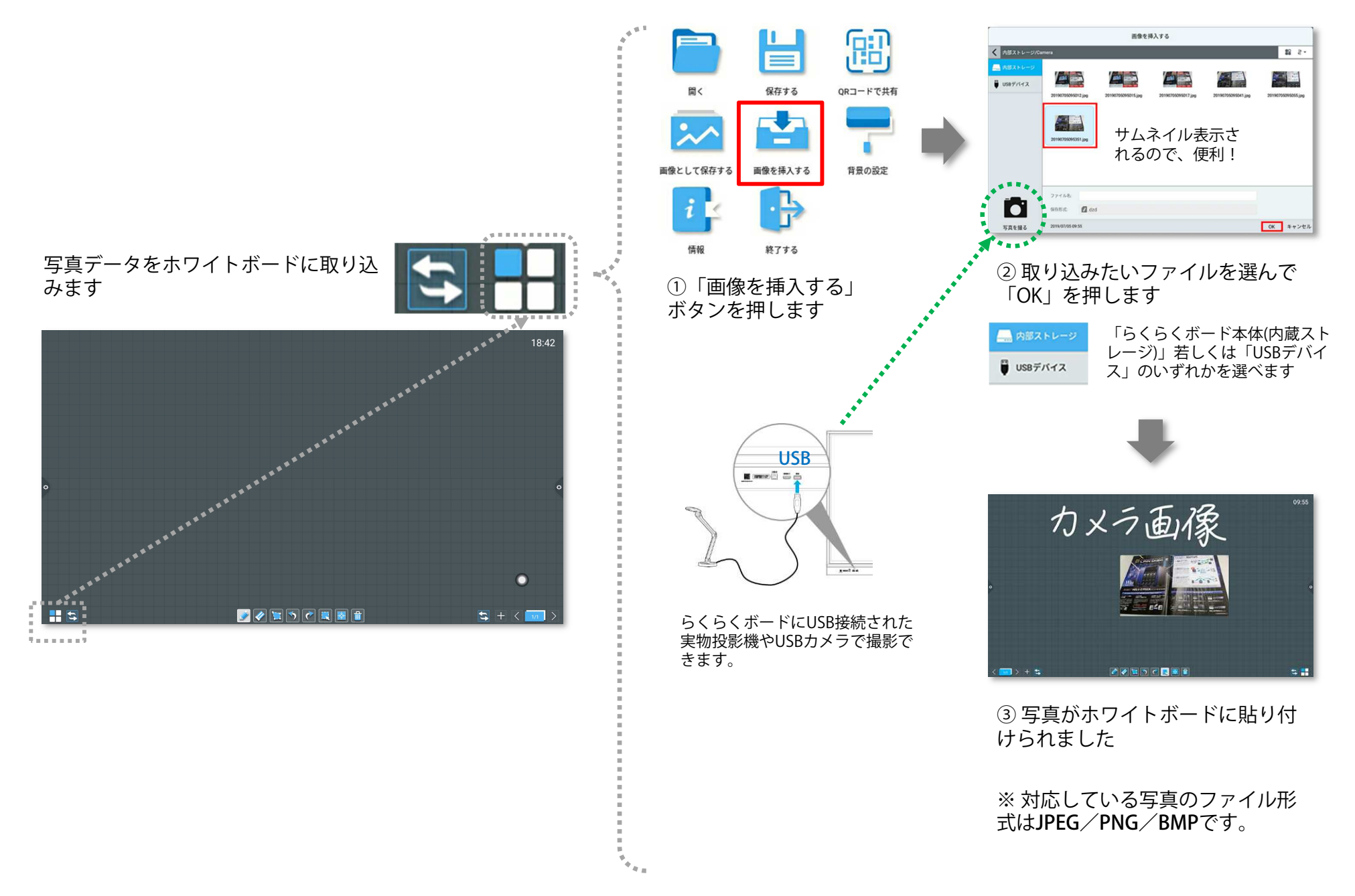

# ● [らくらくボード] 保存する〜前回のデータを振り返りに使う [電子黒板単体で使う] らくらくボード「ホワイトボード」を使ってみる

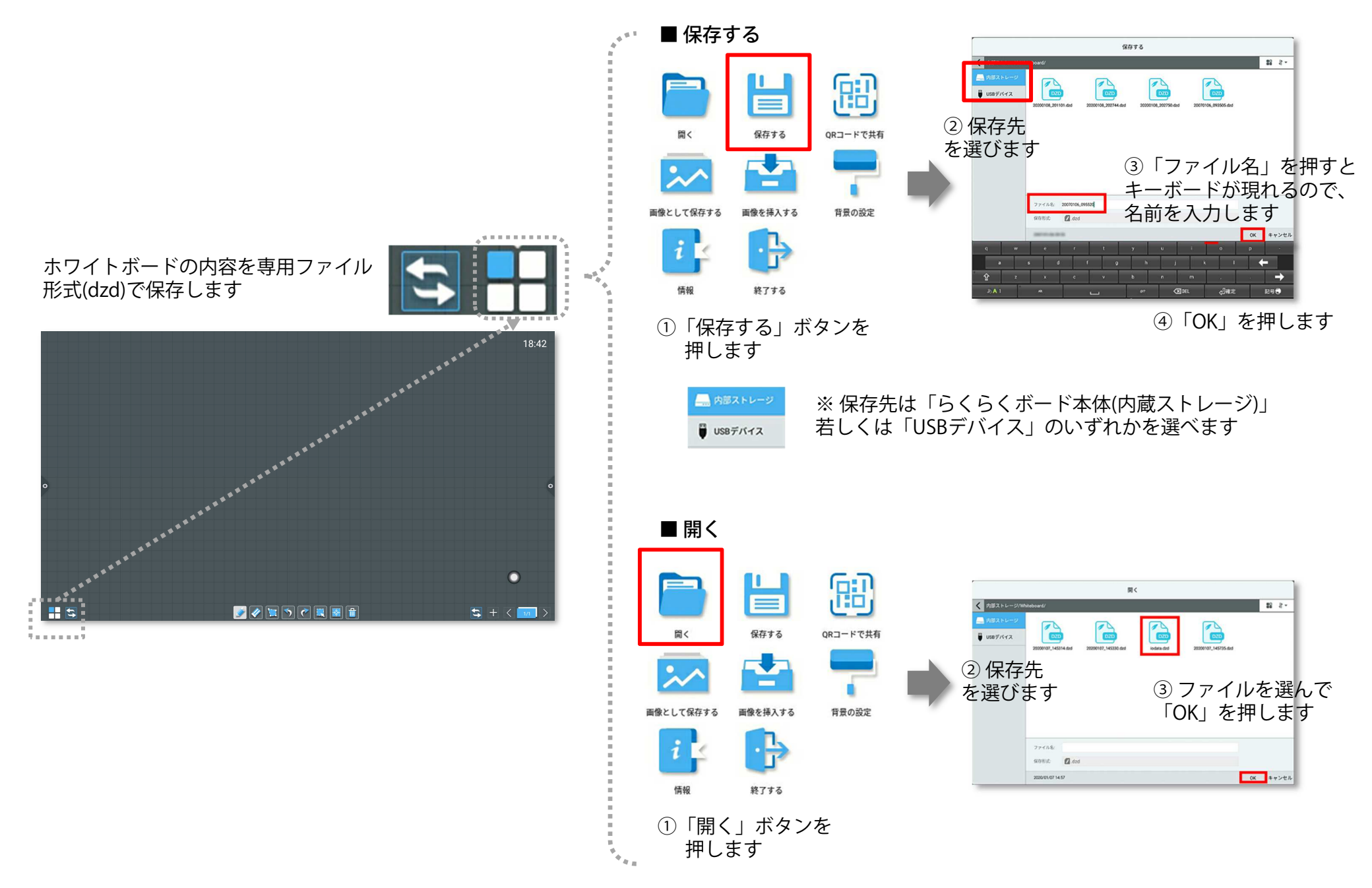

# ● [らくらくボード] 簡単な操作で画面を共有する [電子黒板単体で使う] 画面をQRコードでスマートフォンや学習者用PCと共有

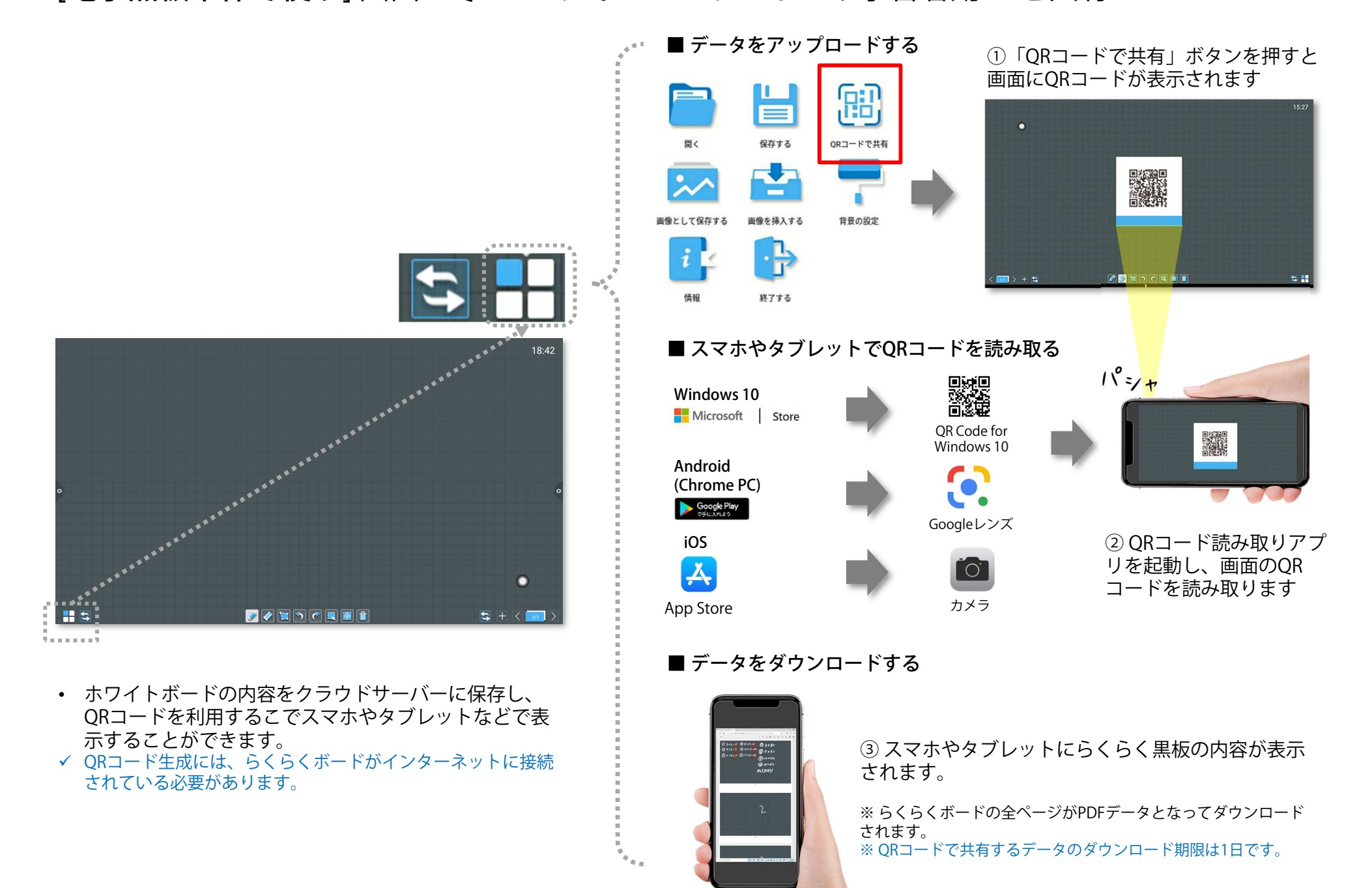

## ● [らくらくボード] 実物投影機で表示したものに、書き込み、保存 [電子黒板単体で使う] (HDMIで実物投影機と接続する場合) アノテーションモード

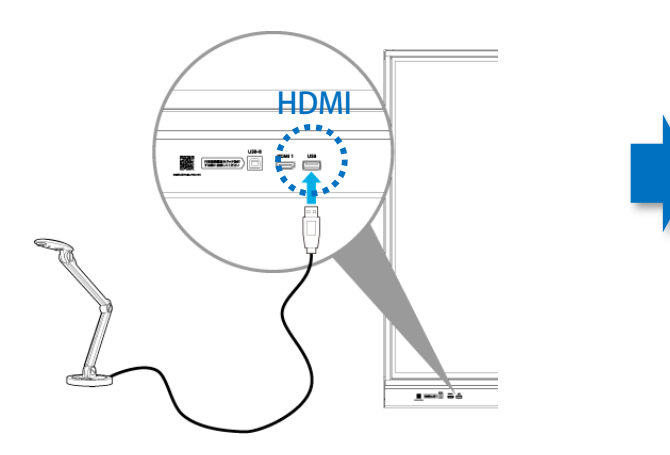

■ 実物投影機をらくらくボードに接続する ■ らくらくボードのアノテーションモードを起動する

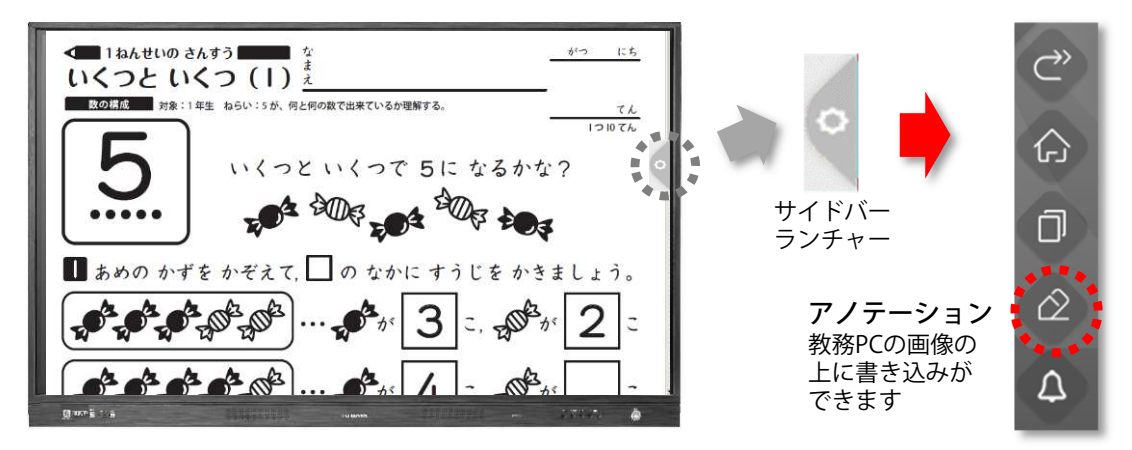

ページ一覧を表示します。

#### ■ アノテーションモード時、画面の下部に現れる操作バー

#### 色と太さを選びます $m = 100$  ※アノテーションモード時は、 $0.16.2535333$  $0.53.065.07.0634$  $0.16$   $0.35$   $0.33$ 技 1点タッチとなります。 $\begin{array}{cccccccccccccc} \times & \times & \times & \times & \times & \times & \times & \times \end{array}$  $\begin{array}{ccccccccccccc} \times & z & & \times & z & & \times & z & \end{array}$  $82 \t 105 \t 21$ ※ 対応している写真の ファイル形式はJPEG/ $\overline{2}$  $\overline{3}$  $\mathbf{1}$ PNG/BMPです。**MAILTONES**  $\overline{\phantom{a}}$   $\overline{\phantom{a}}$   $\overline{\$ 記入していた内容が隠手のひらでタッチすると れ、教務PCを操作で $+3$ 黒板消しのような消し方 JPEG若しくはPDFで 保存できます。 きるようになります。ができます。らくらくボードにUSB接続 された実物投影機やUSBカメラで撮影できます。 $\Box$ ⇆ OIH ツールバー位ペンン 消し Undo / Redo 画像 共有 最小化 ページ 保存 終了<br> ゴハ 画像 置を入れ替えゴム挿入

カメラ画像が静止画になります。

## ● [らくらくボード] 実物投影機で表示したものに、書き込み、保存 [電子黒板単体で使う] (USBで実物投影機と接続する場合) アノテーションモード

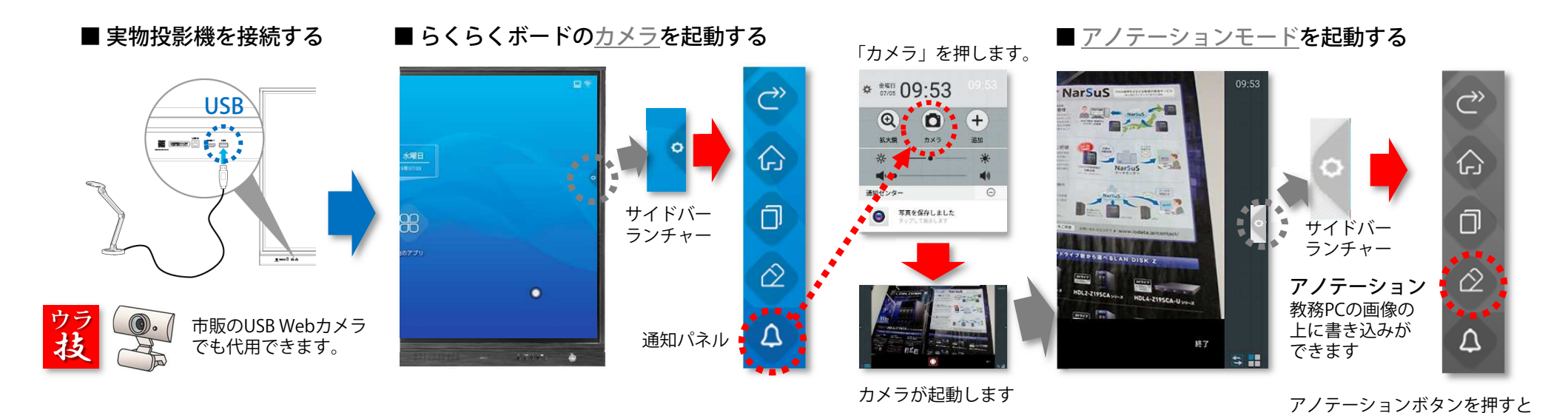

#### ■ アノテーションモード時、画面の下部に現れる操作バー

ページ一覧を表示します。

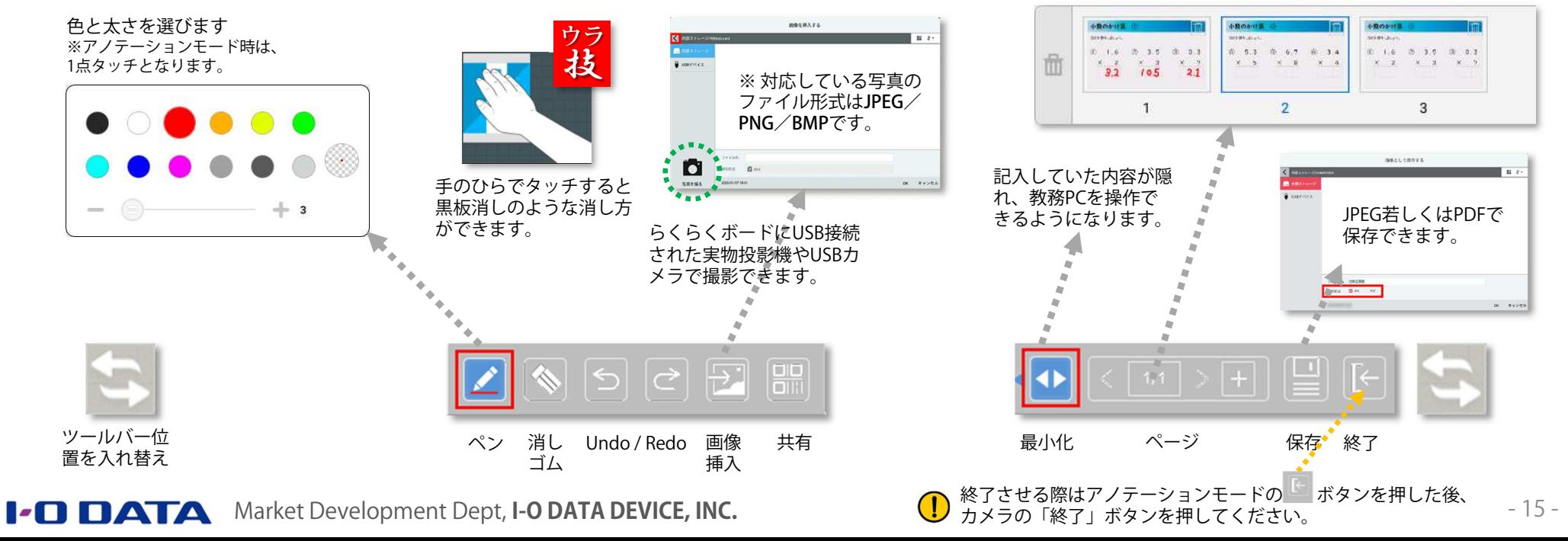

### ● [らくらくボード] 教務PC上の教材を表示し、書き込み、保存 [教務PCで使う] アノテーションモード

#### ■ 教務PCをらくらくボードに接続する ■ らくらくボードのアノテーションモードを起動する

ポートへ接続してください

●

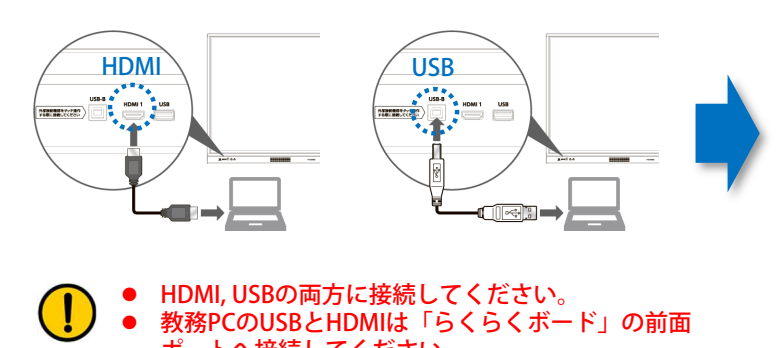

ホーム ツール 小学生 算数いく\_ × のサインイン ♂ **BABBQ 60 14 A60 1m · KBDT 0 4** du draw <■1ねんせいの さんすう■■■ な がつ にち **Antiques de C** 仚 いくつと いくつ (1) \* 文書の言語: 対象:1年生 ねらい:5が、何と何の数で出来ているか理解する。 日本語 宮裏  $\tau$  $12107h$ O いくつと いくつで ちに なるかな? **Ph** PDF & frak **ESA CONFERENCE** - PDF を編集 アノテーション**◎注釈**  $\hat{\varpi}$  $\blacksquare$  あめの かずを かぞえて、 の なかに すうじを かきましょう。 教務PCの画像の**ED** ファイルを結合 KT ページを整理 上に書き込みが $\mathbf{p}^{\mathsf{A}}\mathbf{p}^{\mathsf{A}}\mathbf{p}^{\mathsf{A}}\mathbf{p}^{\mathsf{B}}\mathbf{p}^{\mathsf{B}}$  $\Big|...$   $\bigoplus_{j\infty}^{\mathbf{A}}$ 3  $\mathbb{R}^2$ 2 入力と異名 できますΔ **Processed Chood アフェメリ 水俣なお上げ出**  $A^2 + A^2 + A^3 + A^4$ ഢ്⊿ **ESCALE** 

ページ一覧を表示します。

#### ■ アノテーションモード時、画面の下部に現れる操作バー

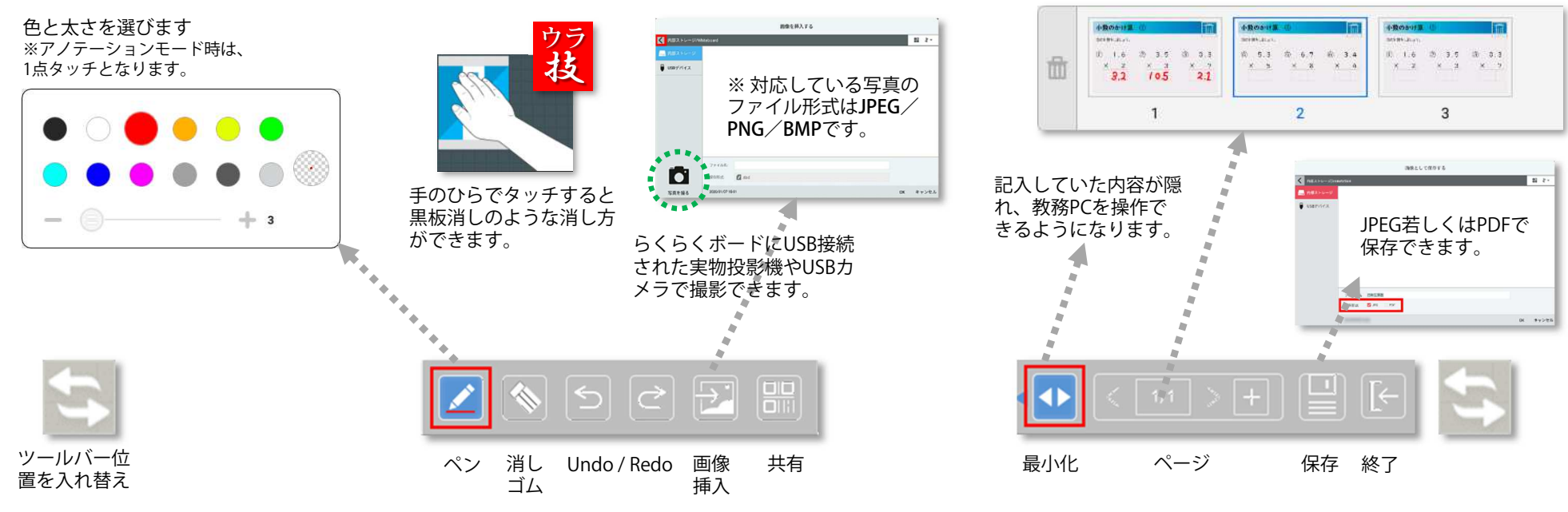

**I-O DATA** Market Development Dept, I-O DATA DEVICE, INC.

#### ● [らくらくボード] 電子教科書に書き込み、保存 [教務PCで使う]例) 東京書籍デジタル教科書の場合

#### ■ 電子教科書を表示しペンツールを選ぶ

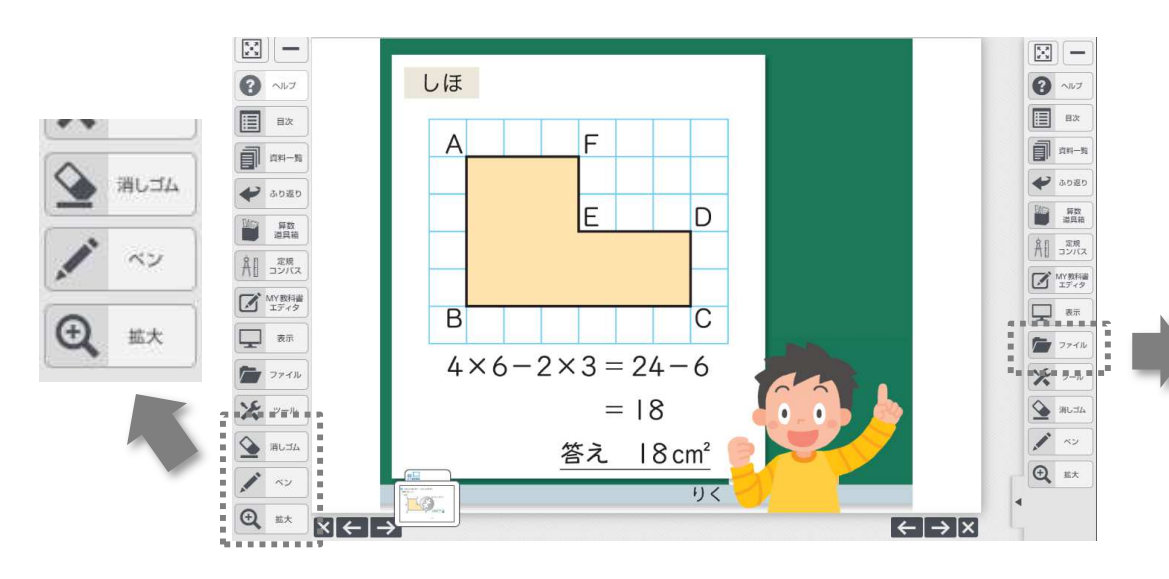

#### ■ 書き込んだ内容を保存する

印刷

ファイル

R. ファイル

- 「ファイル」〜「保存」ボタンを押すと、 電⼦教科書の上に書き込んだ状態のものが保存できます。
- 次回の授業の際に「開く」ボタンを押して<br>- 前回但左」たものを問くと拒い返りに使う 前回保存したものを開くと振り返りに使えます。

#### ■ ペンツールを使って電子教科書の上に書き込む

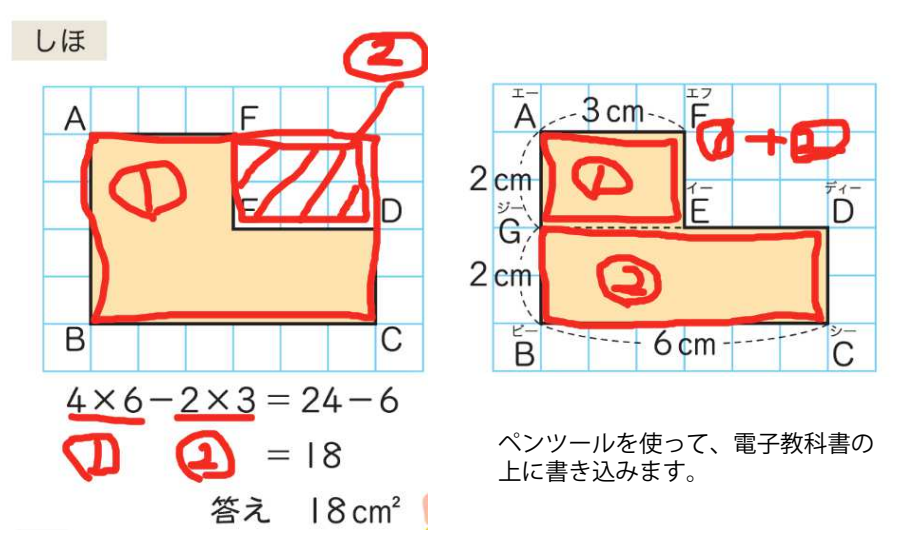

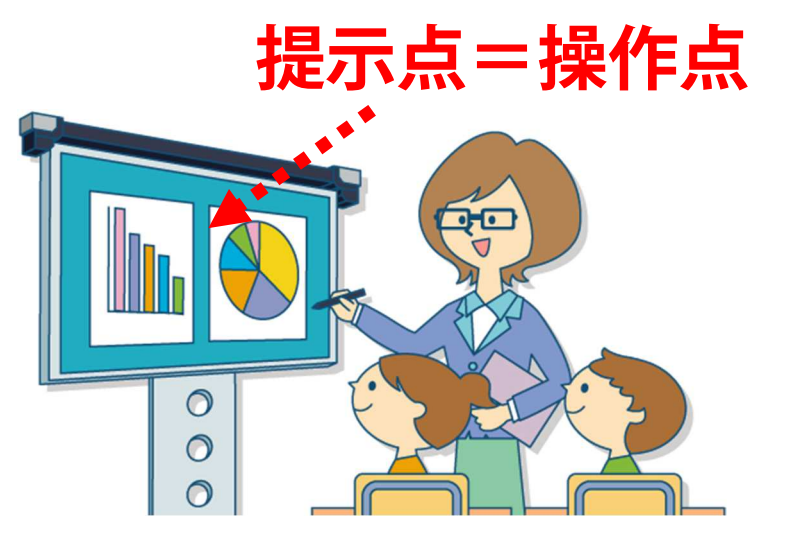

電子黒板上で全ての操作ができるので、提示点と操作点 が同じ位置となるため、児童・生徒の集中力を高めます。

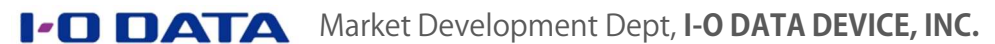

### ● [MS Office] 教務PCをらくらくボードに表示し、教材へ書き込む [教務PCで使う] Microsoft Office(PowerPoint, Excel, Word)で作った教材への書き込み

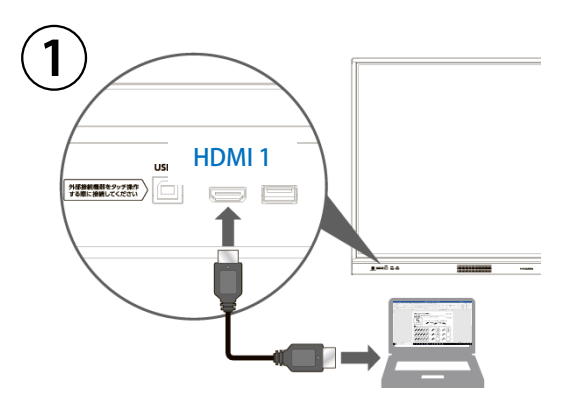

PCとらくらくボードをHDMIケーブルで接続します

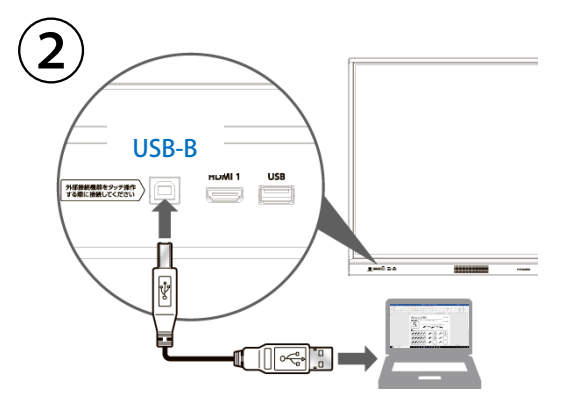

PCとらくらくボードをUSBケーブルで接続します※ HDMIとUSBはいずれもらくらくボード前面のソケットに接続してください。

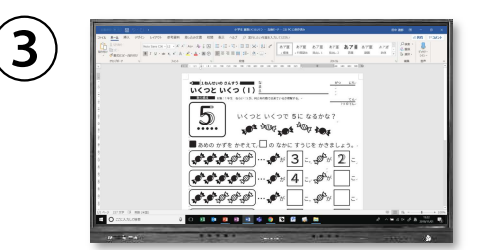

PCの画面がらくらくボードに表示されます

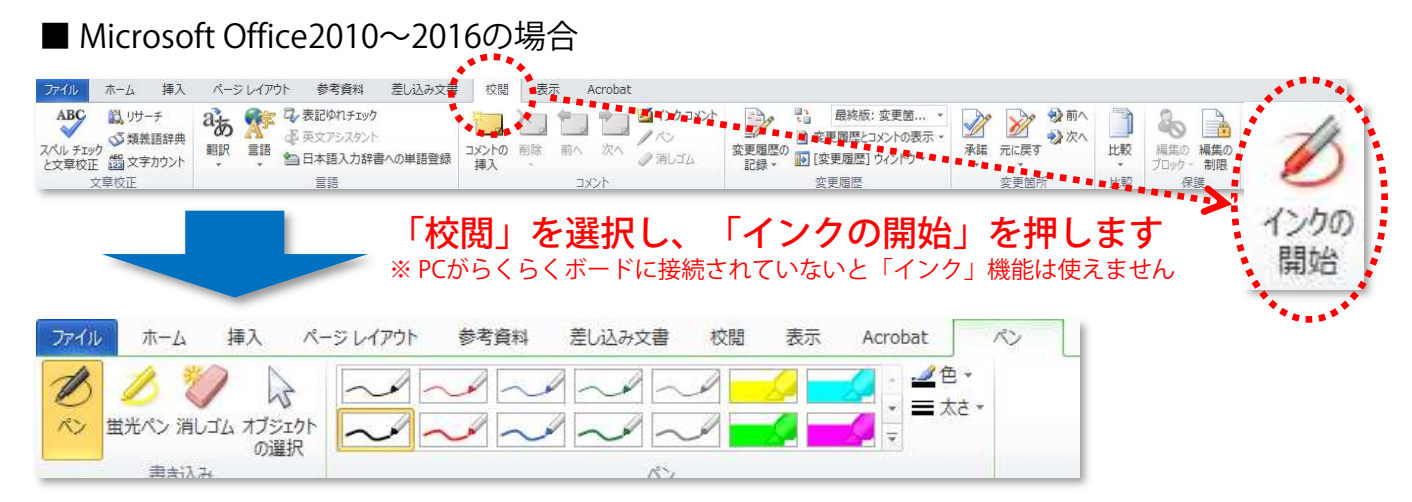

#### ■ Microsoft Office365の場合

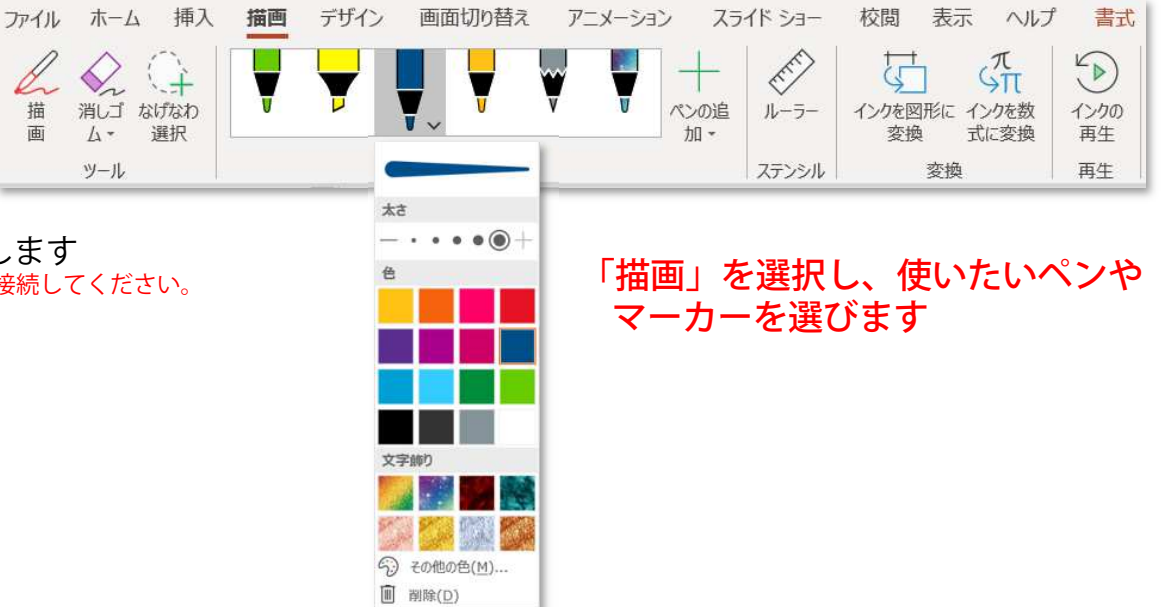

 $|?|X|$ 

 $\overline{\mathbf{v}}$ 

■キャンセル

名前の変更(M)..

OK

# ● [MS Office] 「描画」メニューが表示されない場合の対処方法

[教務PCで使う] Microsoft Office(PowerPoint, Excel, Word)で作った教材への書き込み

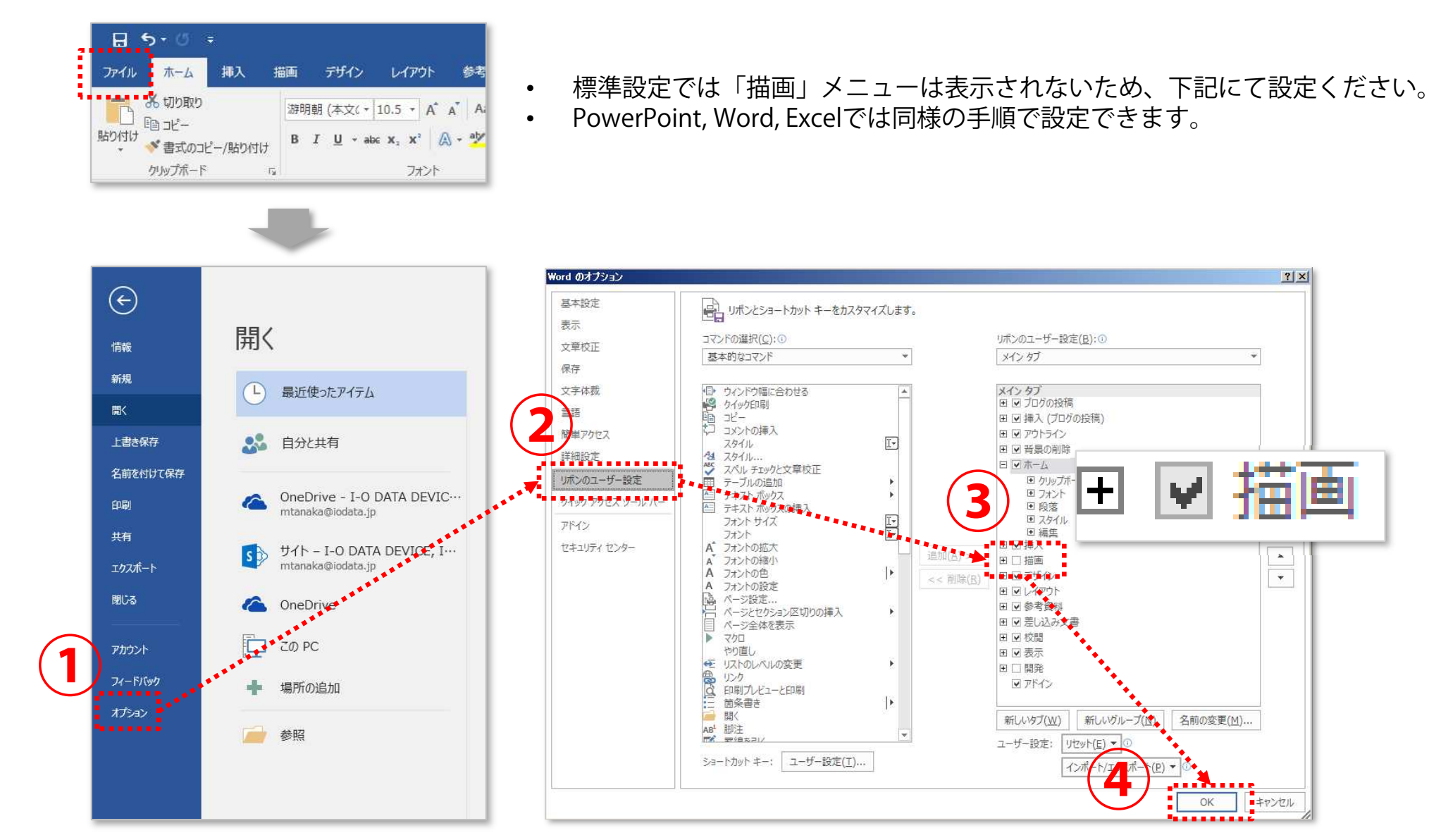

<sup>①</sup> 「ファイル」の中の 「オプション」を押します

②「リボンのユーザー設定」を押しますす ③「描画」に☑し、④「OK」を押します<br>→

**④**

 $\ddag$ 

# ● [MS Office] 書き込みをした教材を保存、次の時間の振り返りに使う [教務PCで使う] Microsoft Office(PowerPoint, Excel, Word)で作った教材の保存

# ■ Microsoft PowerPoint (Office365)の場合

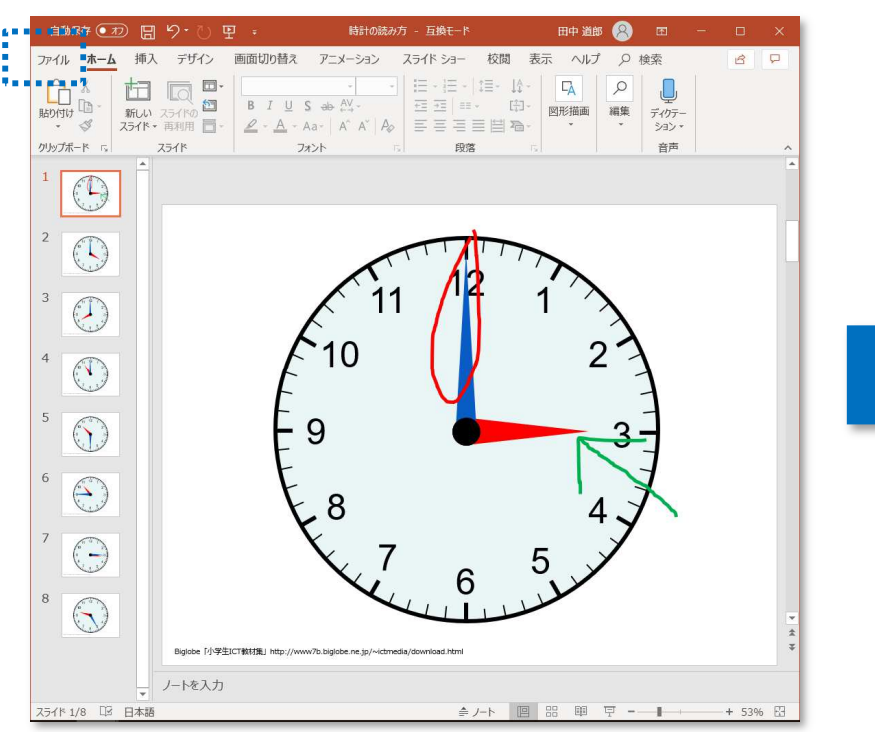

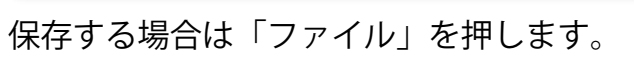

時計の読み方 - 万橋モード 田中 道郎 (A) (B) (A) ? - ロ × 名前を付けて保存  $\odot$ 命 ホーム 个 け デスクトップ > BSPJ > EWB > Presentation (L) 最近使ったアイテム 時計の読み方 □ 新規 I-O DATA DEVICE, INC. PowerPoint 97-2003 プレゼンテーション (\*.ppt) ▼ | ■ 户 間o その他のオプション OneDrive - I-O DATA Dmtanaka@iodata.in 名前个 変更日時 横鉄 サイト - I-O DATA DEVI… naka@iodata.in **DA-TOUCH動画デモ** 2019/07/17 15:15 上書き保 BR L FR 名前を付けて保 EPSON ELPDC06 2019/07/17 15:15 OneDrive - 個人用 mtanaka@iodata.jp 日 名前を付けて保存 → ヘ ■ > PC > デフクトップ > 1年第2 v ○ 1年算数の検索  $\Box$  zo PC 整理▼ 新しいフォルダー  $8 - -$ Tクスポー 更新日時 **D** Microsoft PowerPoint 種類 (一) 場所の追加 CheDriv 検索条件に一致する項目はありません。  $\overline{\triangleright}$ 参照 **D**<sub>R</sub> **B** 3D オプジェク  $9990 - 1$ ■ 長男/長期/三日 三日1 1年第5 *<u><b>THE RESIDE</u>* ファイル名(M): IWB651EB簡易マニュアル ファイルの種類<mark>の: PowerPoint プレゼンテーション</mark> 作成者: 田中道島 ومحمده محمو フィードパック ツール(L) <mark>マ 保存(S) キャンセル</mark> ヘ フォルダーの非表示 オプション **ALCOHOL** 

「名前を付けて保存」→「参照」を押して、ファイルを保存する場所を選びます。ファイル名を確認(変更)して「保存」ボタンを押します。

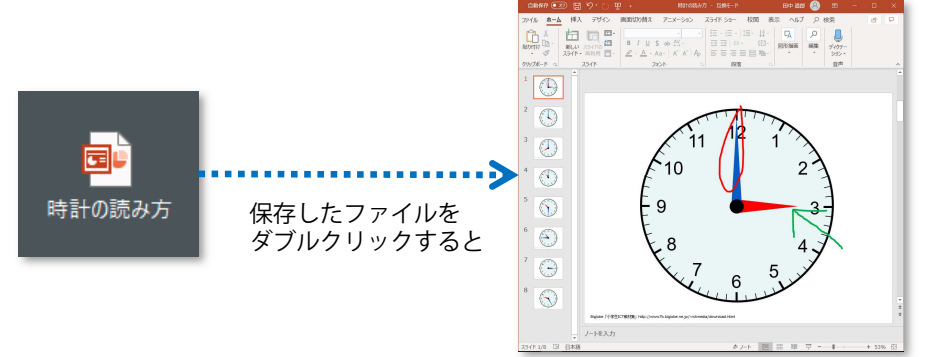

**I-O DATA** Market Development Dept, I-O DATA DEVICE, INC.

前の時間の振り返りに使えます 教材の上にらくらくボードで⼿書きをしたファイルが立ち上がります。

#### ● [MS Office] 文書を拡大して大きく見せる [教務PCで使う] Microsoft Office(PowerPoint, Excel, Word)で作った教材の拡大、縮小

#### ■ Microsoft PowerPoint (Office365)の場合

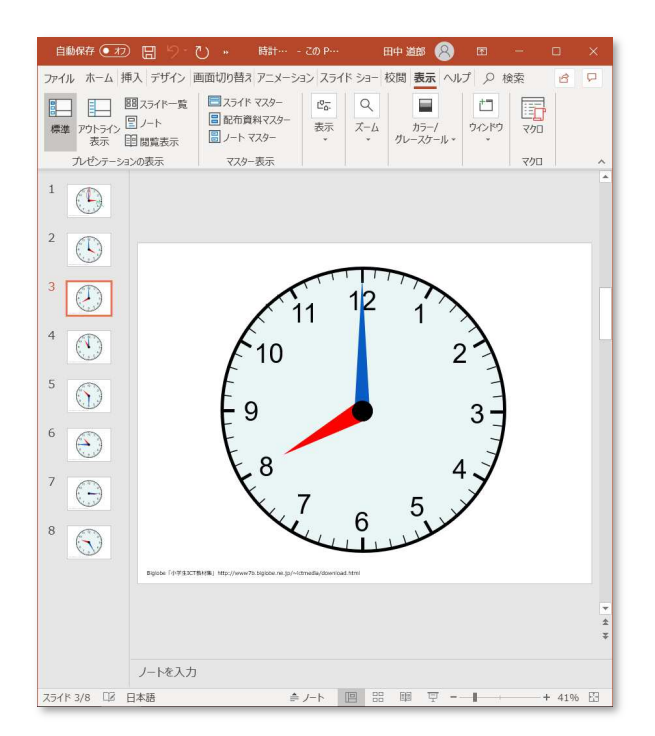

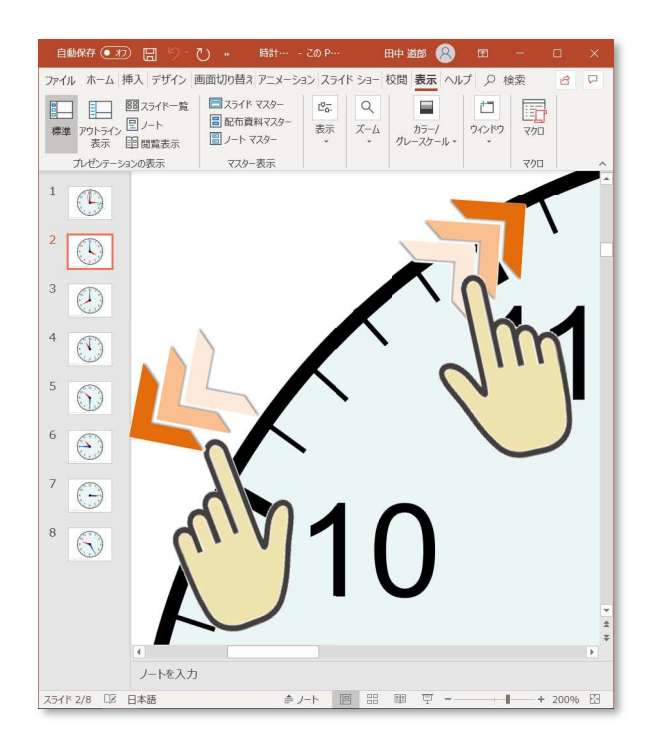

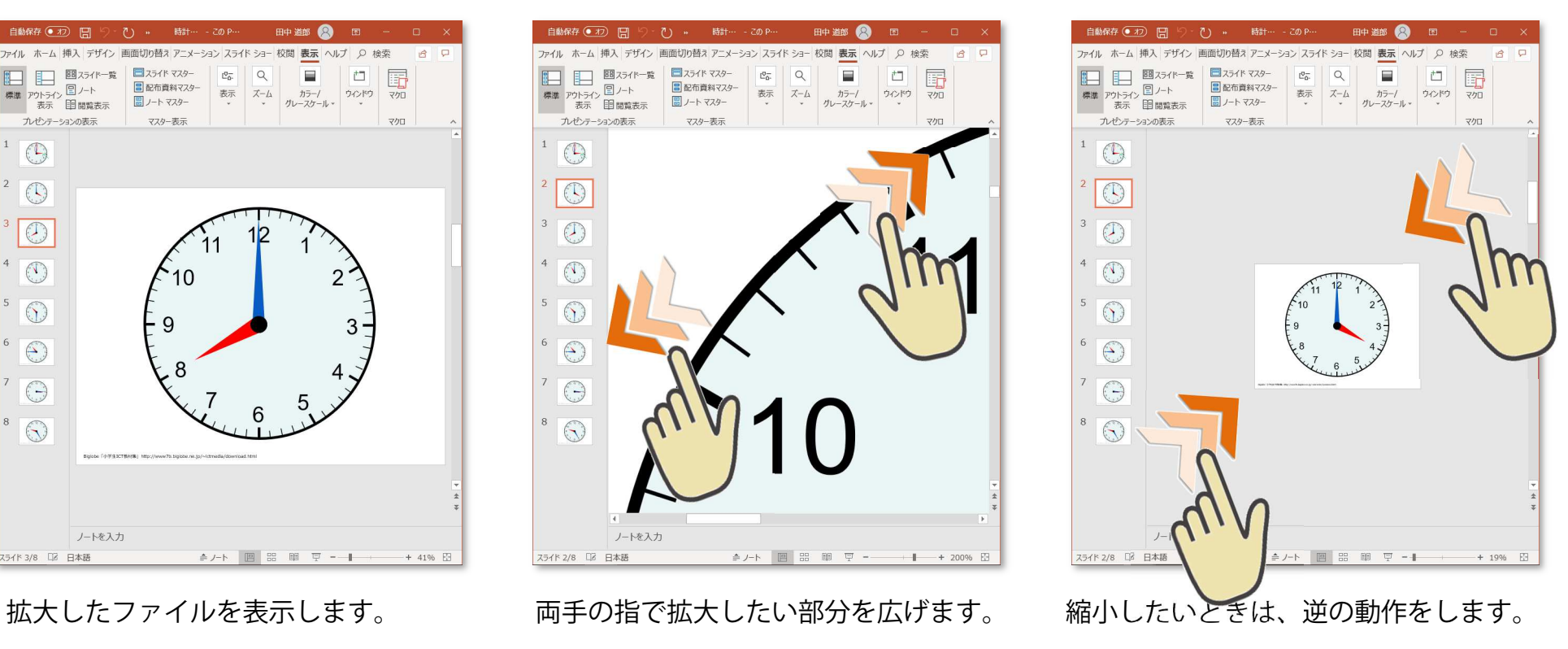

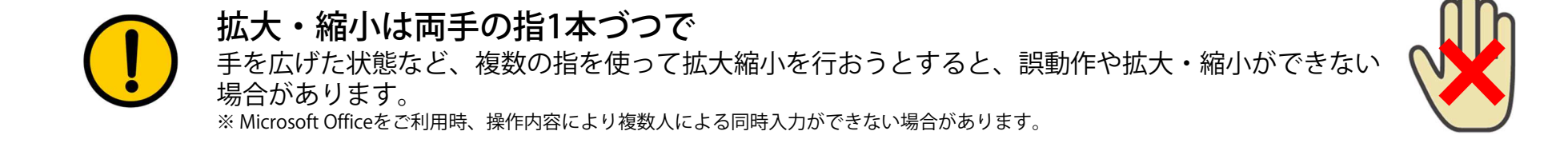

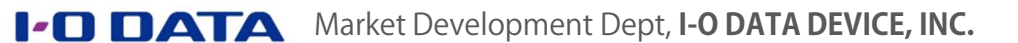

# ● [MS Office] 同時に書き込む

[教務PCで使う] Microsoft Office(PowerPoint, Excel, Word)で作った教材への同時書き込み

#### ■ Microsoft PowerPoint (Office365)の場合

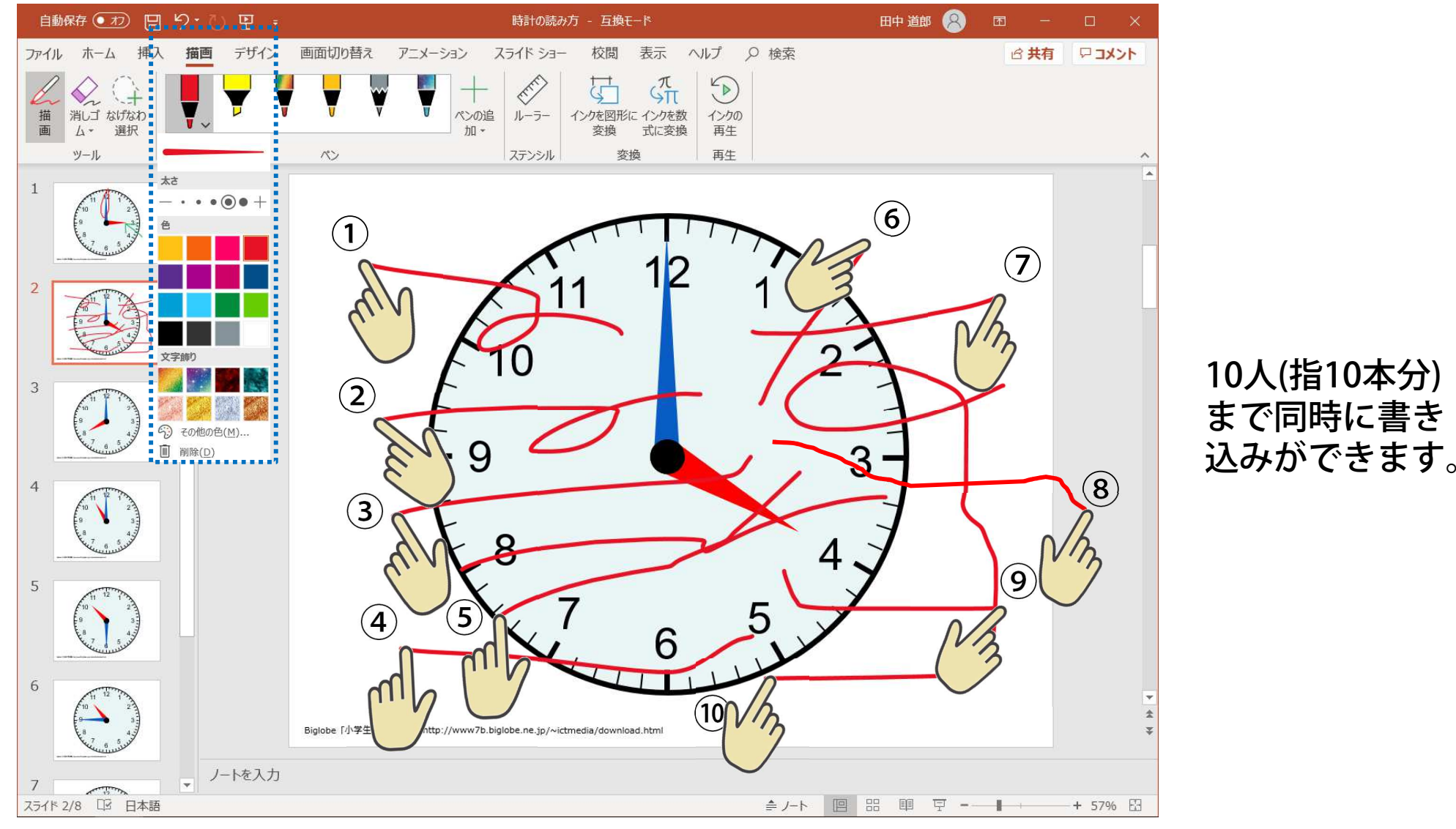

「描画」タブを押して、お好きなペン(種類、太さ、色)を選んでから画面をタッチします。

### ● [MS Office] ルーラーを使う [教務PCで使う] MS Officeで作った教材にルーラーを使って直線を描き込む

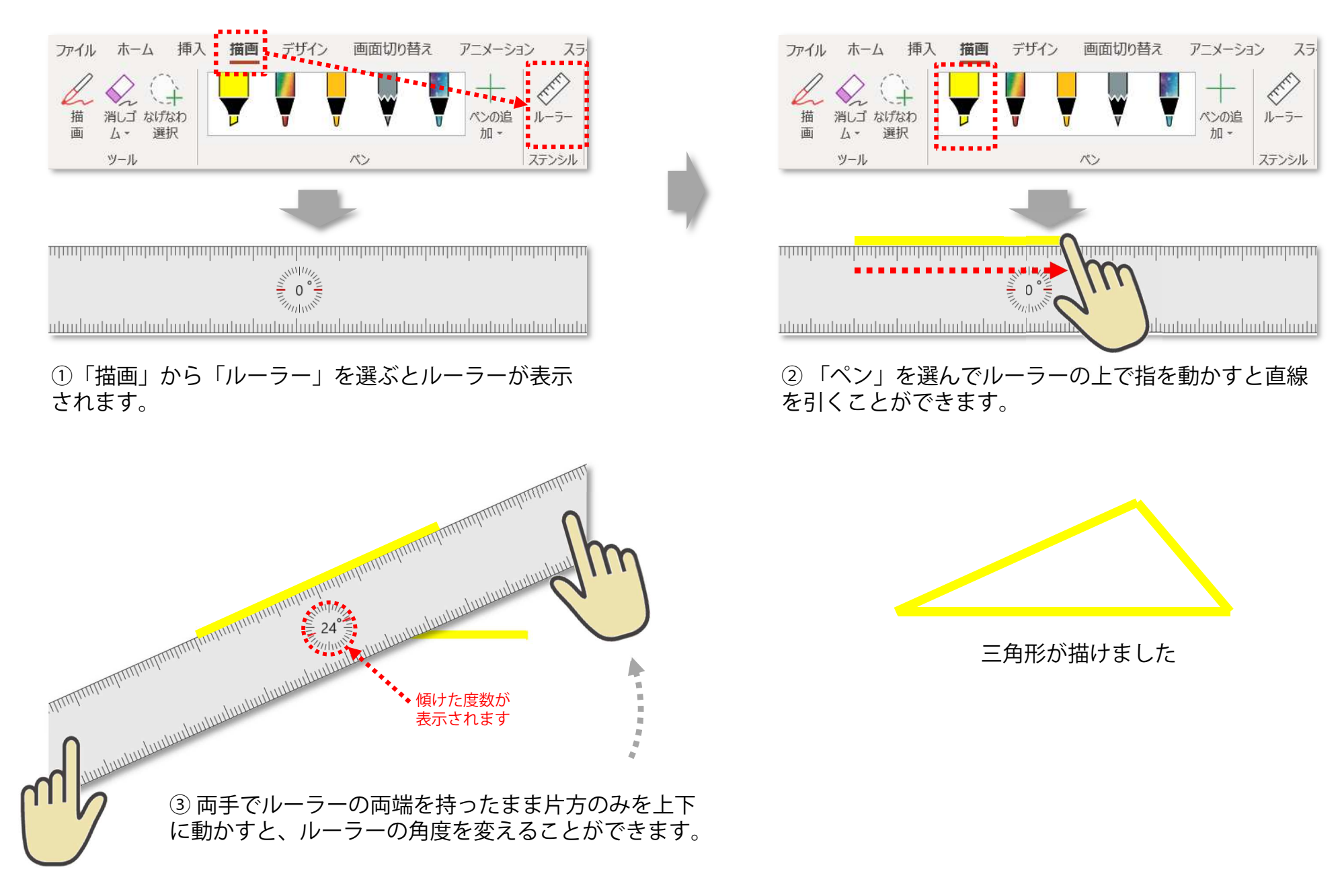

#### ● [MS Office] PowerPointスライドショー [教務PCで使う] Microsoft PowerPointスライドショーの操作、書き込み

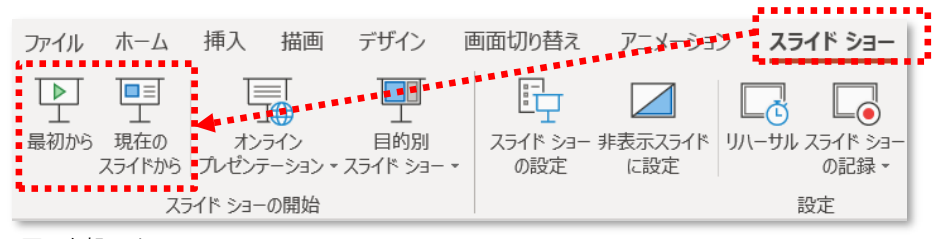

画面上部のメニュー

メニューの「スライドショー」若しくは画面右下のツールバーをクリックしてスライドショーを開始します。

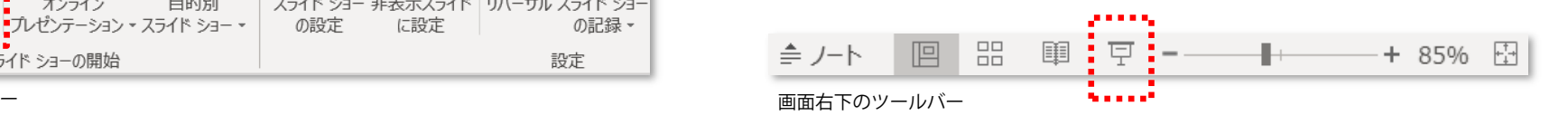

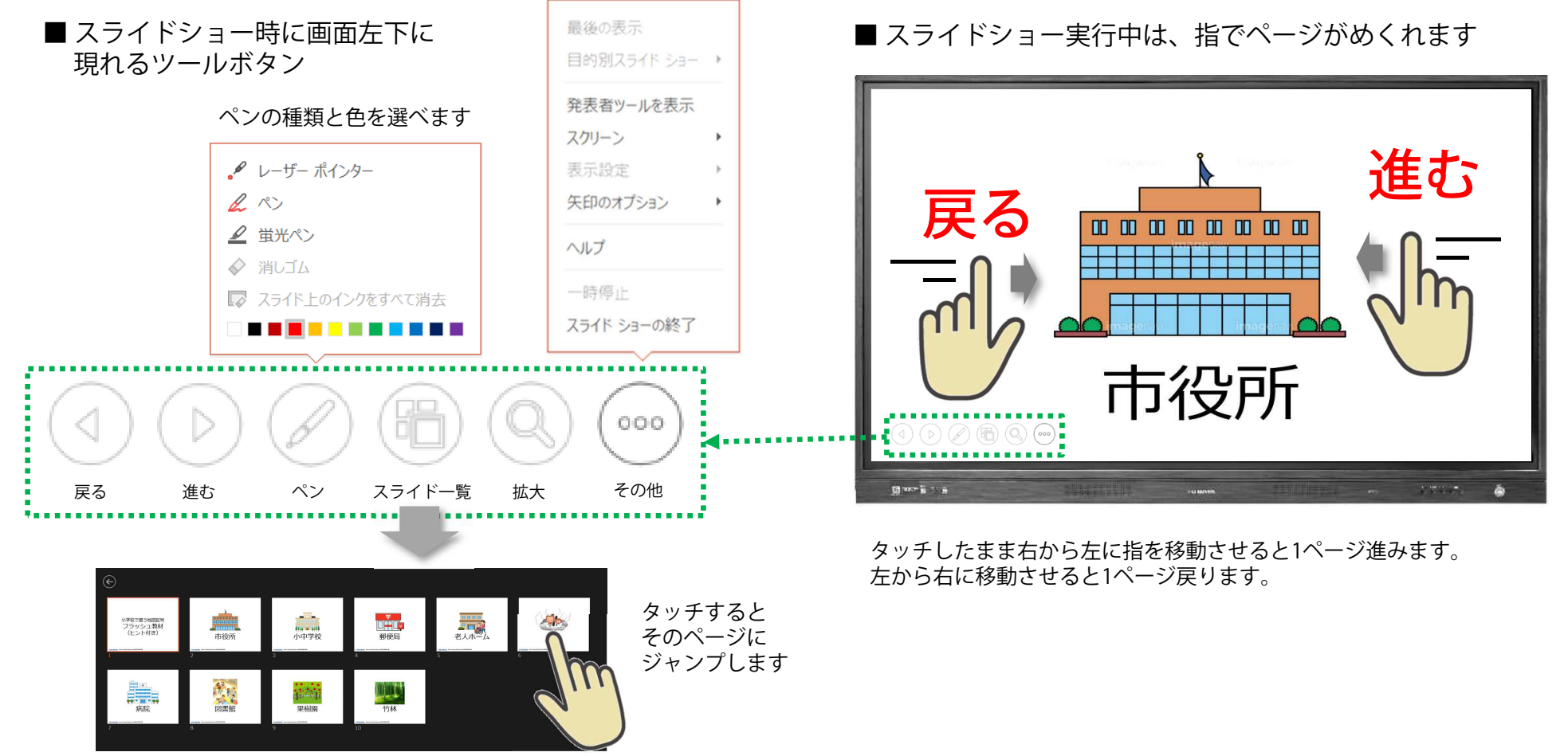

スライド一覧

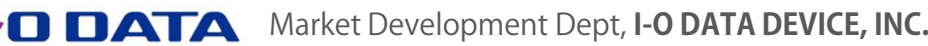

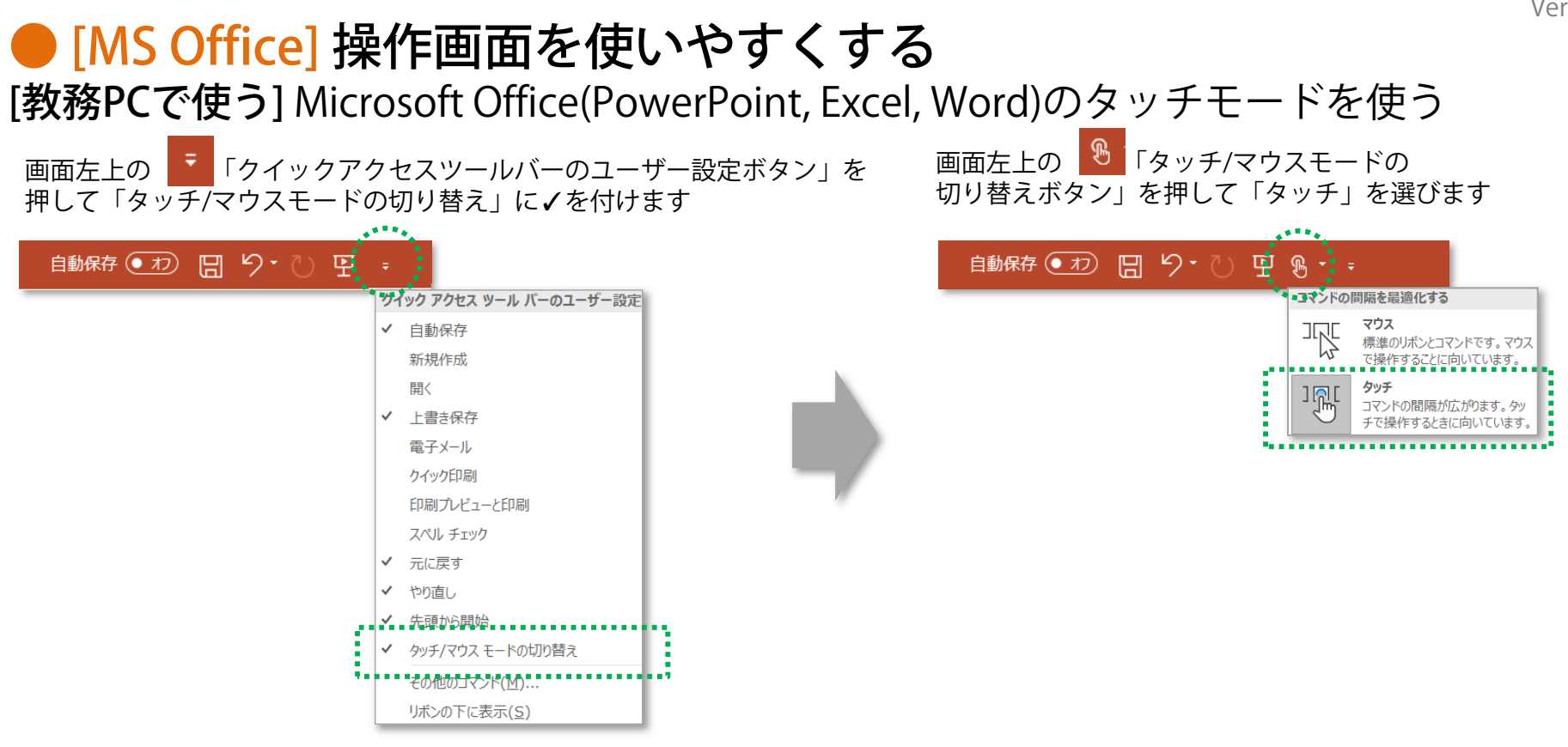

#### ■ マウスモード (標準)

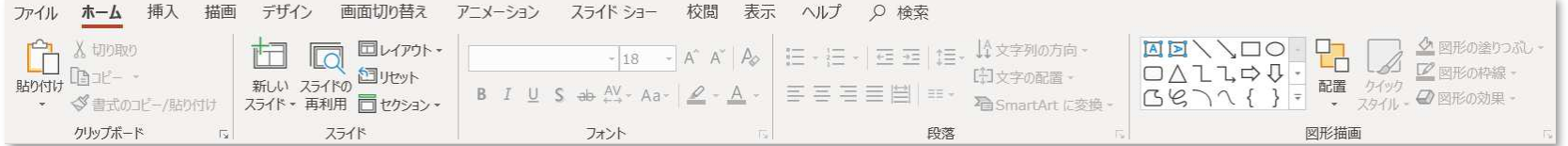

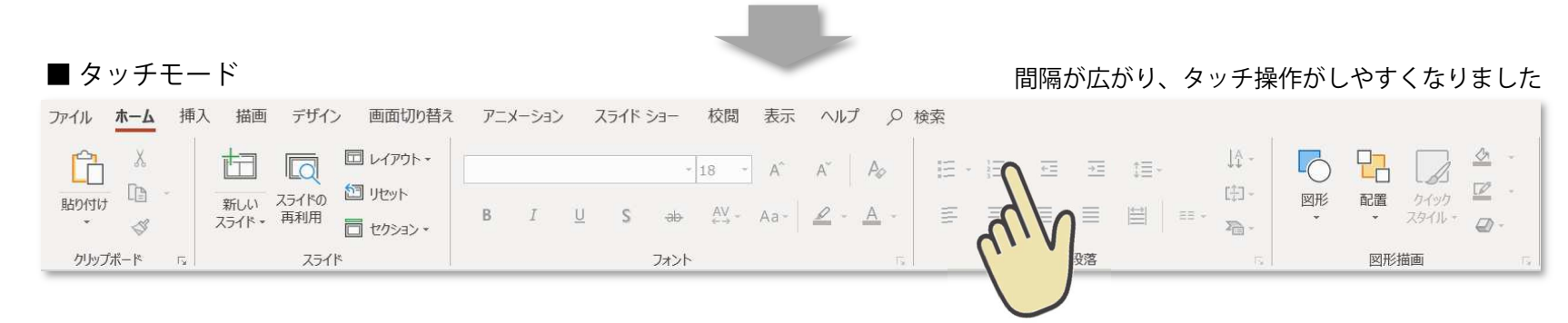

# ● [MS Office] 授業実践ご紹介「クラス全員で掛け算タイムトライアル」

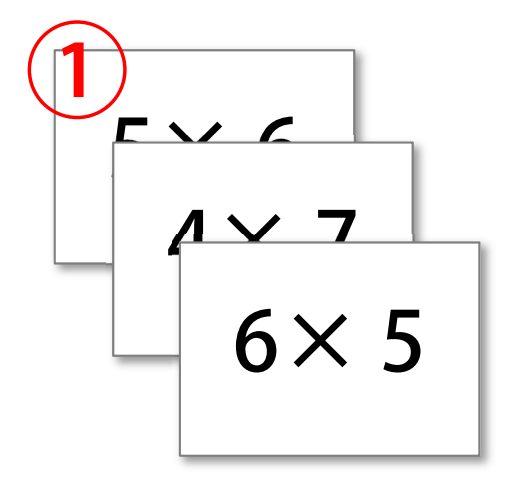

Microsoft PowerPointで予 めページ毎に児童の人数分 の掛け算の問題を準備しておきます。

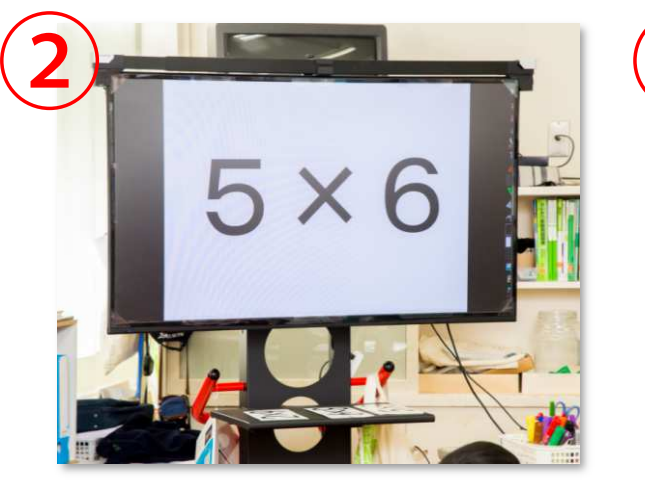

PowerPointを「スライドショー」モードにして準備完了

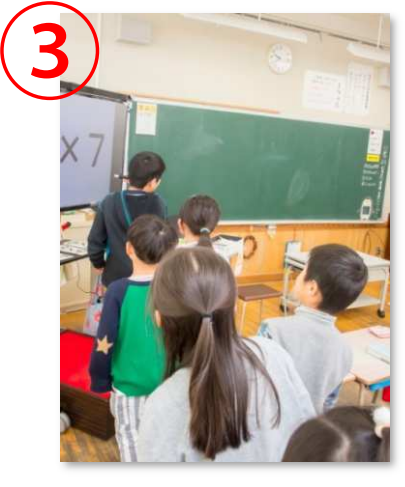

④

4 30!

児童を電子黒板の前に 一列に並ばせます。

答えを言ってからペンでTV画面をタッチ。

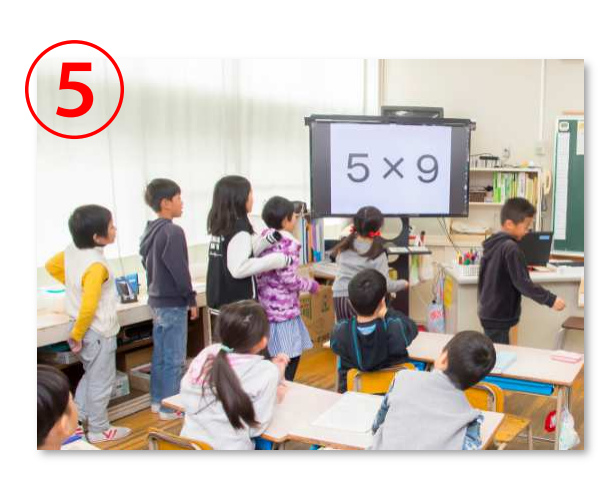

ペンを後ろの児童に渡し、次の 児童も同様に答えを言ってペン でタッチし、後ろの児童にペンを渡します。

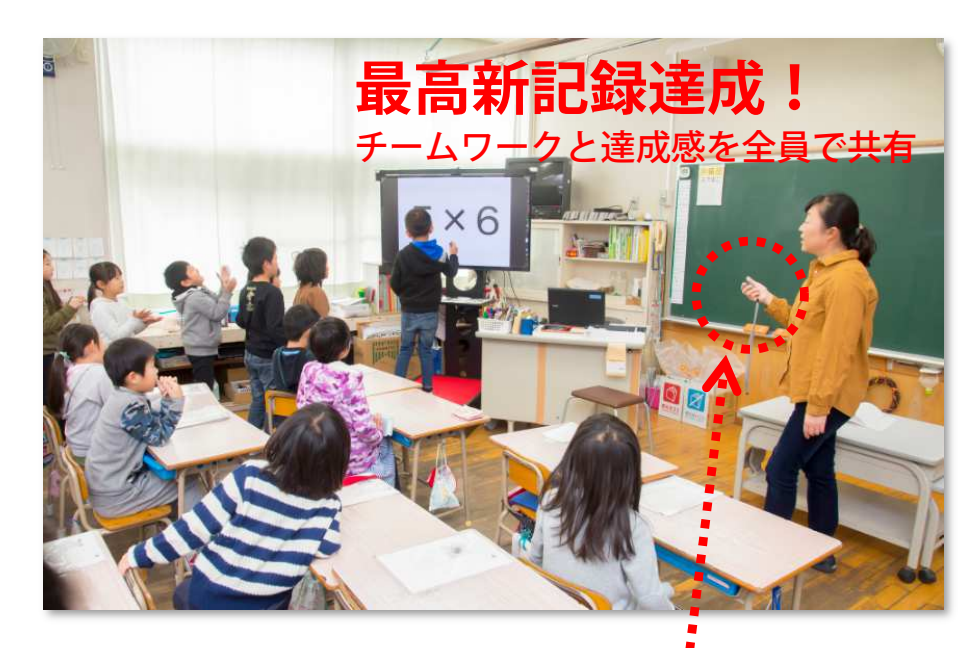

上田市立丸子北小学校 武田敦子先生

■武田先生より 児童が自分でタッチペンを 持ち画面を押せますので、 「参加した」「やり遂げ た」という達成感を持つこともできます。

先生はストップウォッチで全員が終<br>わるまでの時間を計ります。

### ● [Microsoft Photos] 写真データへの書き込み、保存 [教務PCで使う] らくらくボード+Windows10標準ソフトで簡単書き込み

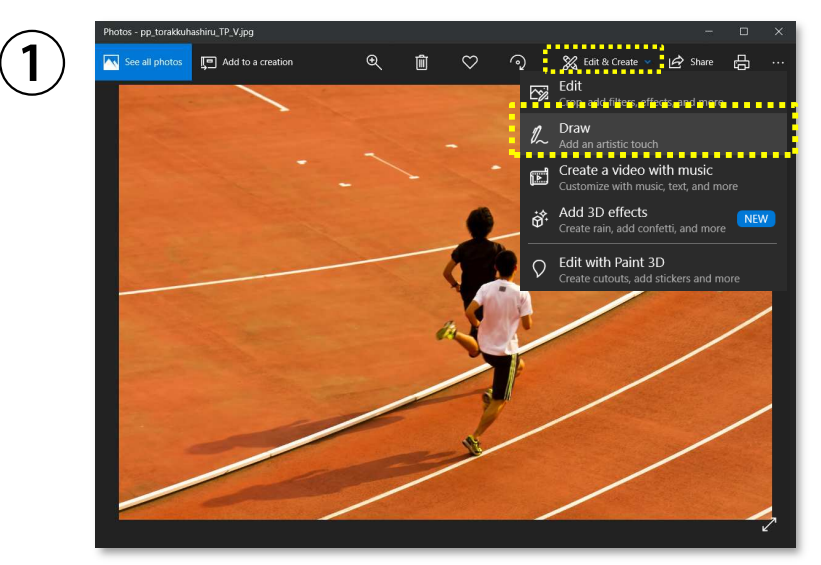

「Edit & Create」から「Draw」を選びます

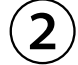

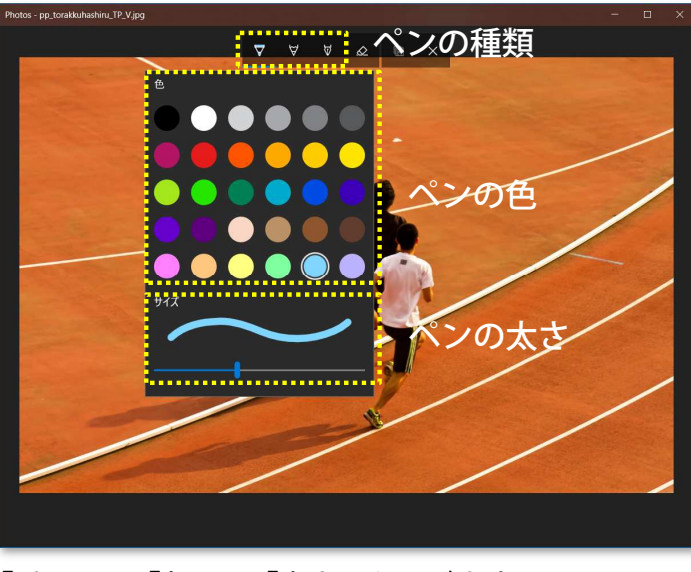

「ペン」→「色」→「太さ」を選びます

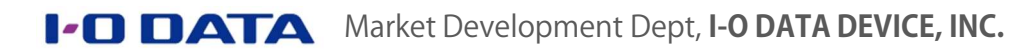

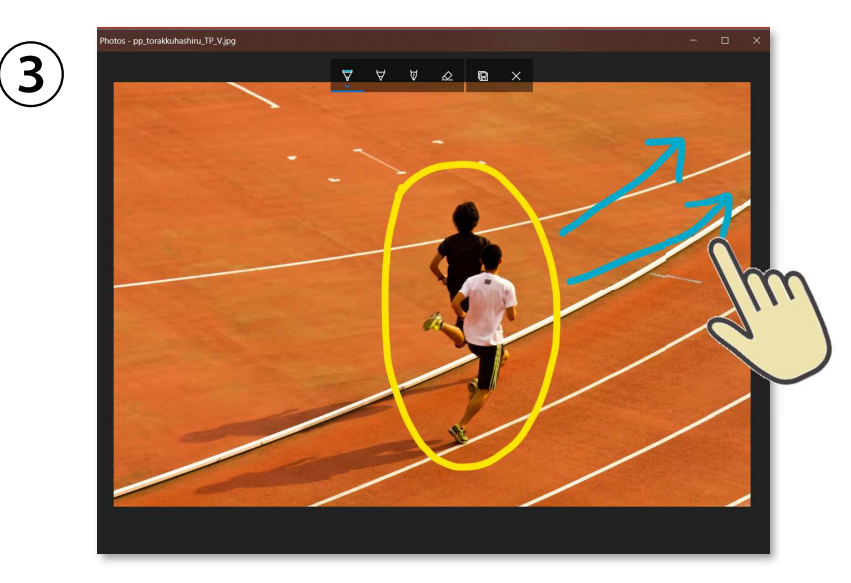

写真の上に書き込みます

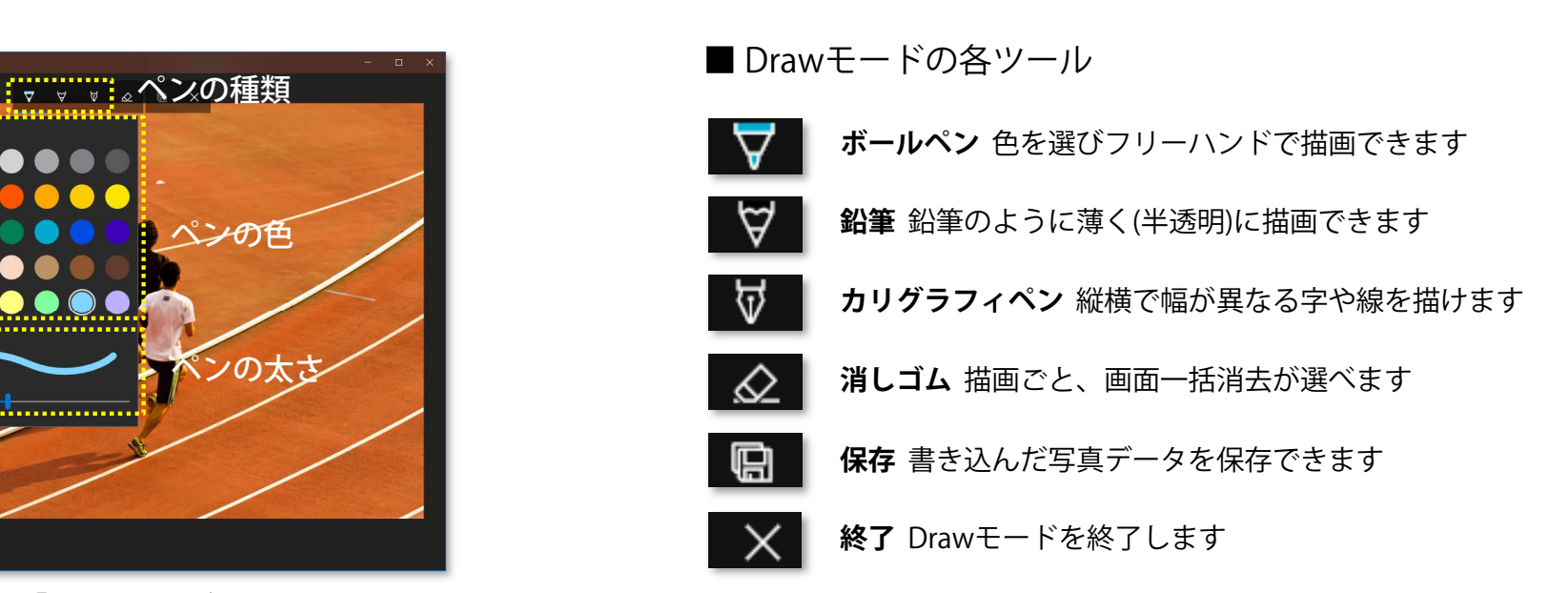

本項はMicrosoft Photos 2018.18091.17210.0を使って説明しています。Photosの対応OSはMicrosoft Windows 10 Ver 17134.0 以降です。

# ● [Microsoft Edge] インターネットブラウザへの書き込み、保存 [教務PCで使う] フリーソフトインターネットブラウザMicrosoft Edgeの活用

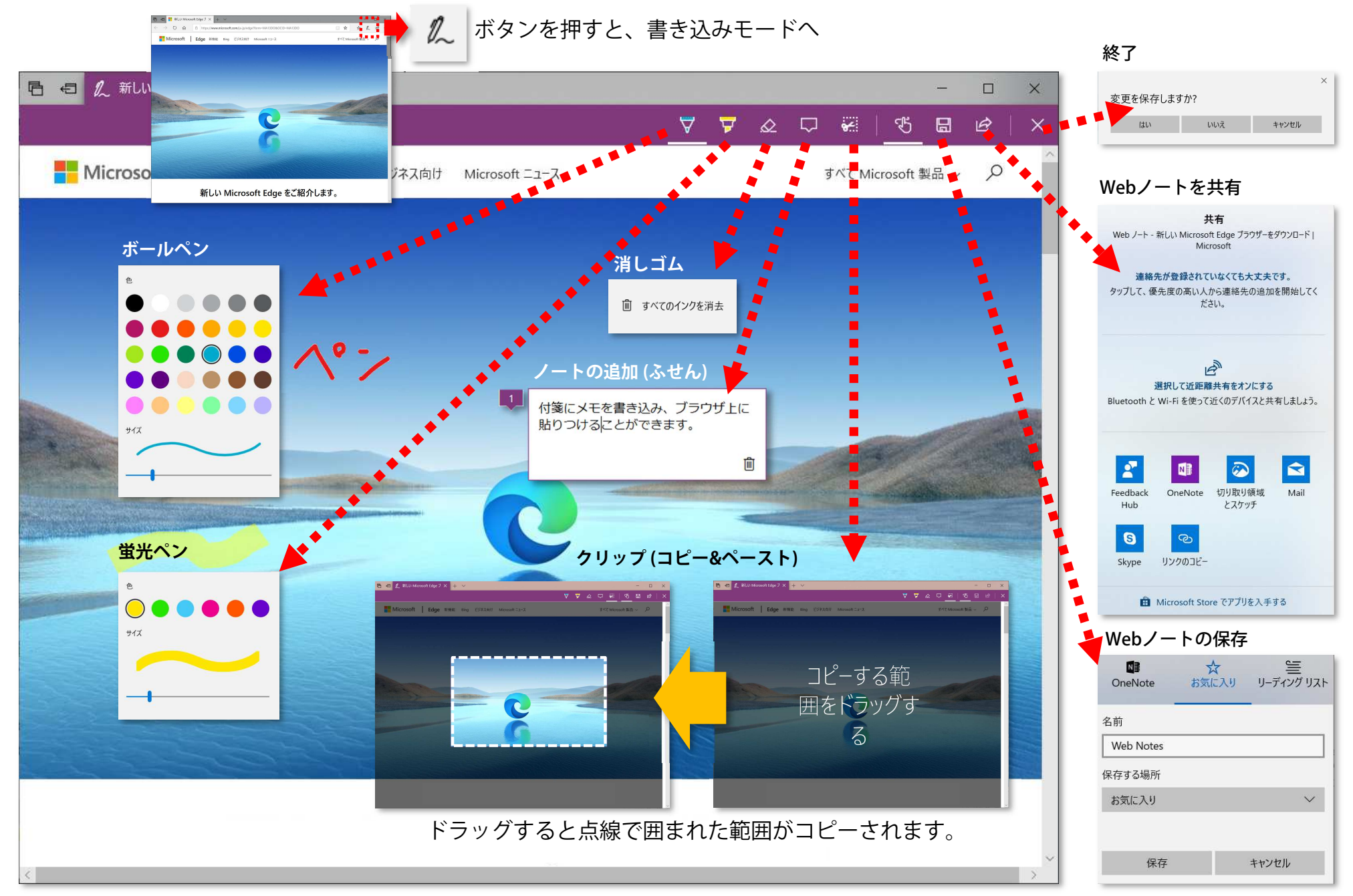

**I-O DATA** Market Development Dept, I-O DATA DEVICE, INC. 本項はMicrosoft Edge 44.17763.831.0を使って説明しています。

#### ● [Windows Ink] どんなファイルにも手軽に書き込み [教務PCで使う] Windows 10標準機能Windows Inkの活用

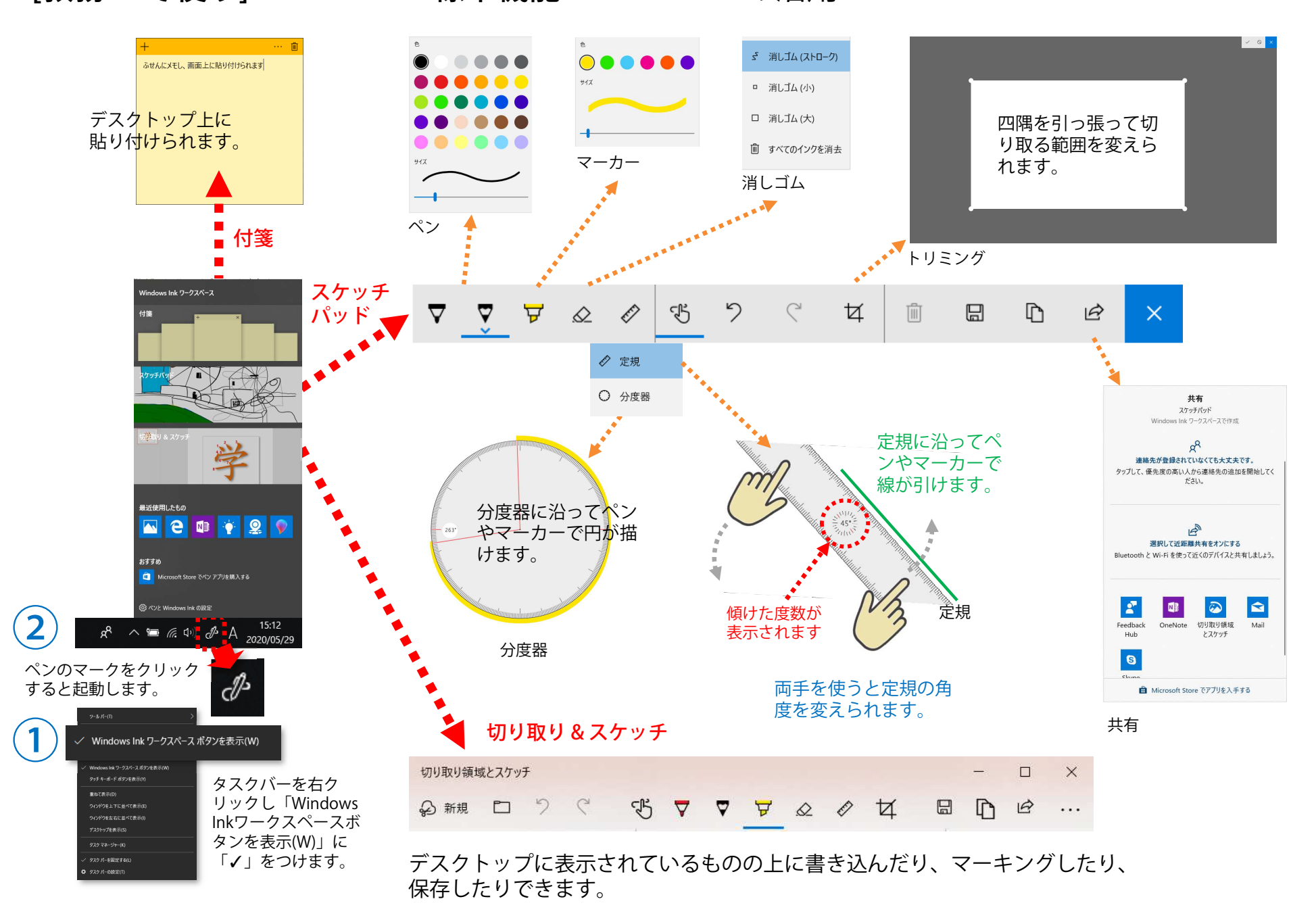

### ● [Adobe Acrobat Reader DC] PDF教材への書き込み、保存 [教務PCで使う] フリーソフトAdobe Acrobat Reader DCの活用

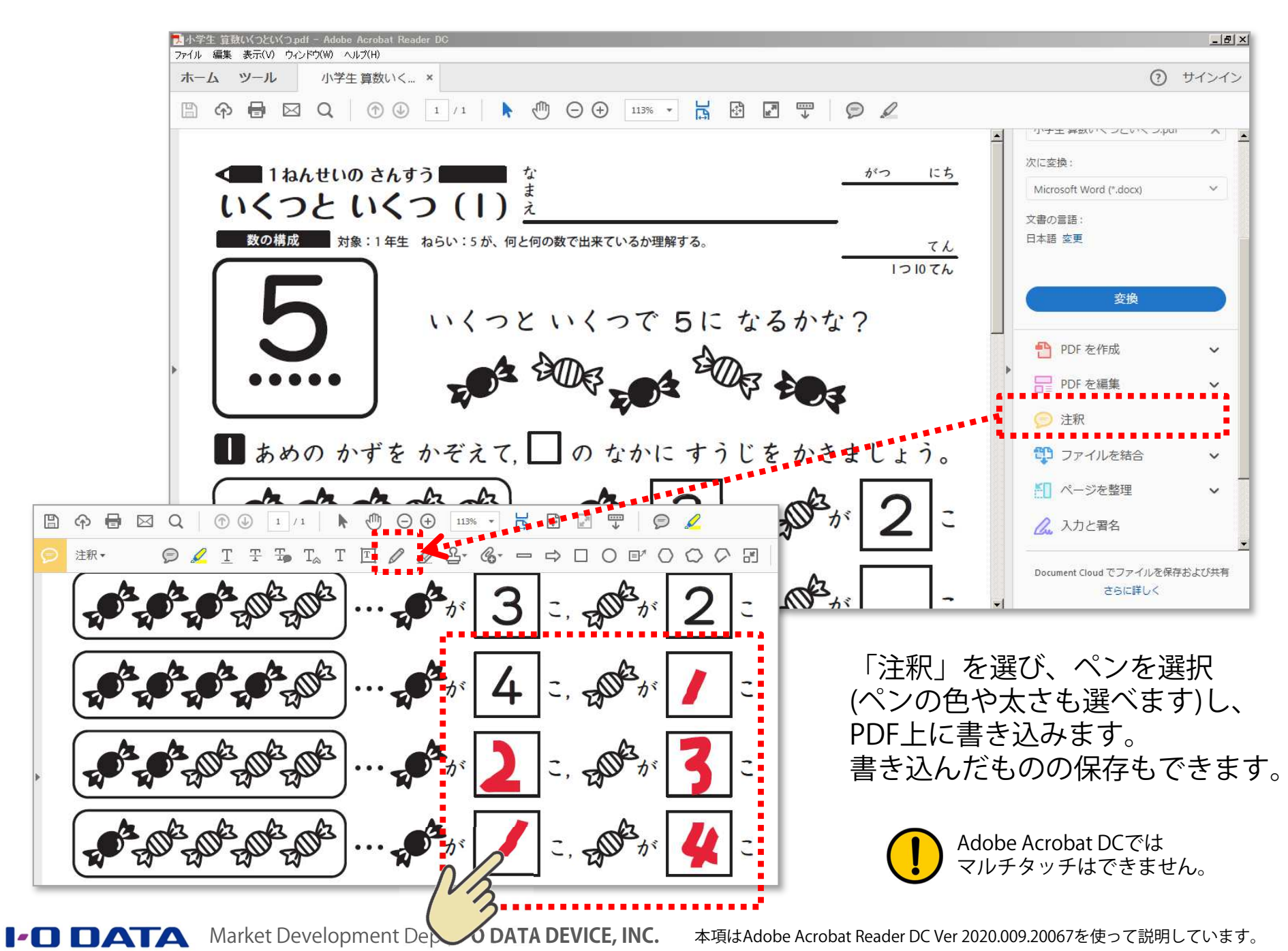

- <sup>30</sup> -

### ● [Adobe Acrobat Reader DC] PDFを拡大して大きく見せる [教務PCで使う] フリーソフトAdobe Acrobat Reader DCの活用

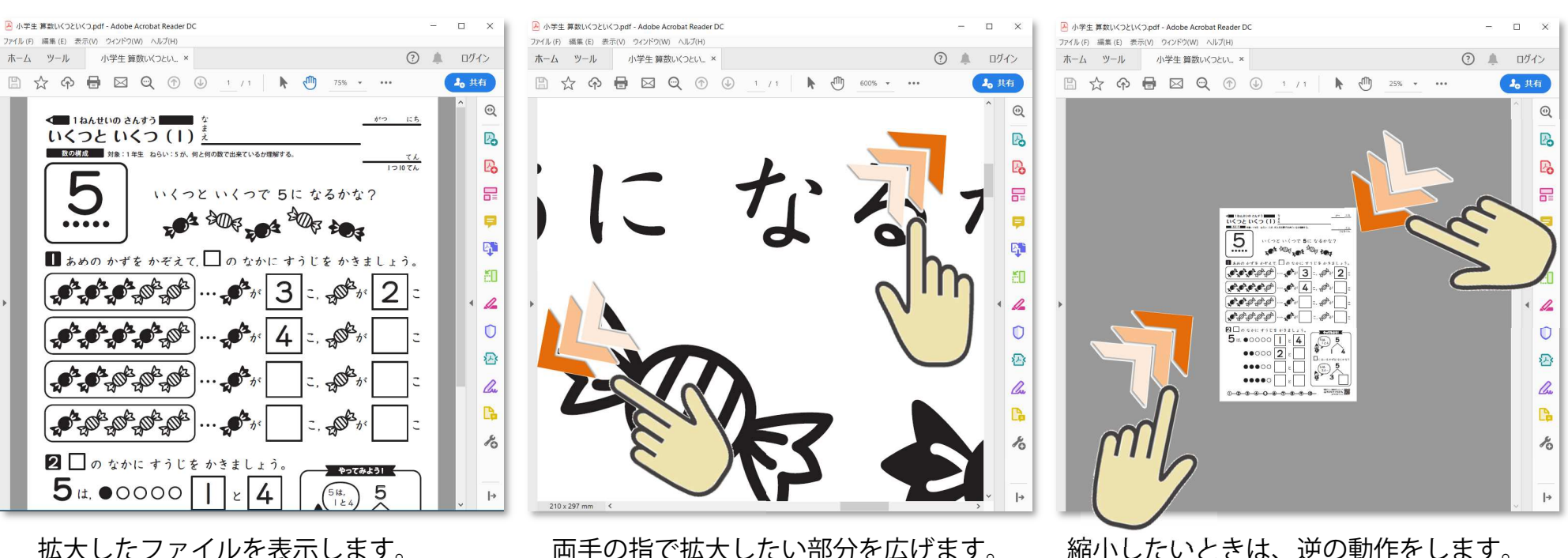

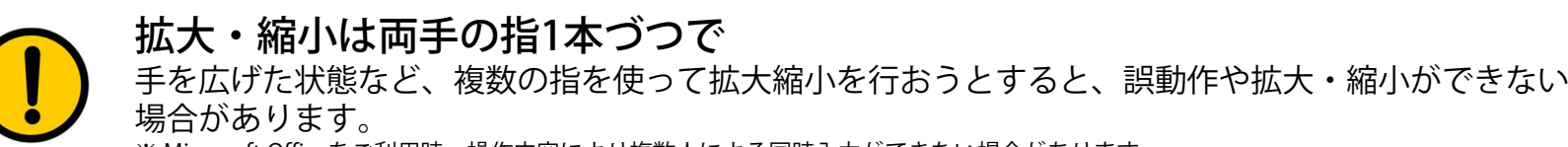

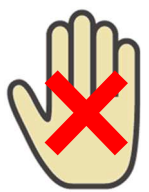

※ Microsoft Officeをご利用時、操作内容により複数人による同時入力ができない場合があります。

### ● [らくらく黒板] らくらく黒板の起動〜ファイルの読み込み [教務PCで使う] 教務PCにインストールして使えるI-O DATA専用ソフト「らくらく黒板」

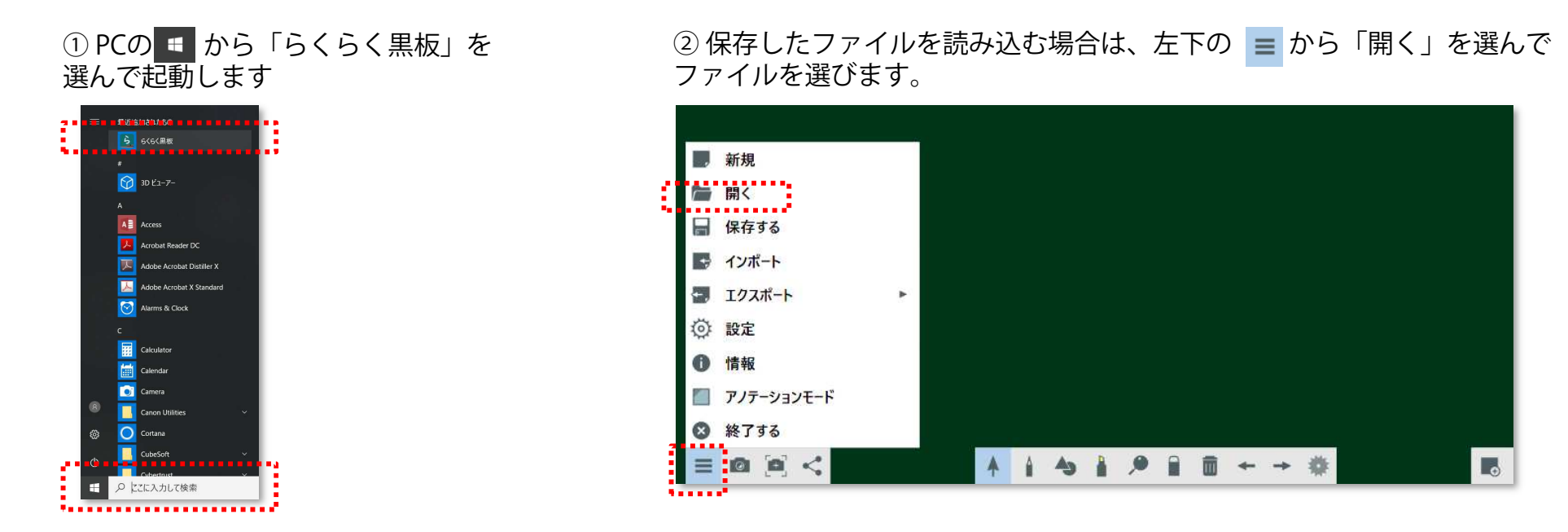

【裏ワザ】MS OfficeやPDF、画像や動画ファイルを読み込むこともできます。

■「らくらく黒板」で読み込むことができるファイル 画像ファイル 「png」「jpeg」「jpg」<br>音声ファイル 「m4a」「wav」「aac」「mp3」 音声ファイル 「m4a」「wav」「aac」「mp3」<br>映像ファイル 「wmy」「avi」「mn4」「mov 映像ファイル 「wmv」「avi」「mp4」「mov」<br>MS Word 「doc」「docx」 MS Word 「doc」「docx」 MS PowerPoint 「ppt」「pptx」<br>PDEファイル 「ndf」 PDFファイル 「pdf」<br>Motion JPEG 「mjpeg」 M**otion JPEG 「mjpeg」**<br>※ MS Word, PowerPoint, PDFファイルはページ毎に読み込まれます。<br>※ PowerPointのスライドショーやアニメーション機能はご利用にた ※ PowerPointのスライドショーやアニメーション機能はご利用になれません。

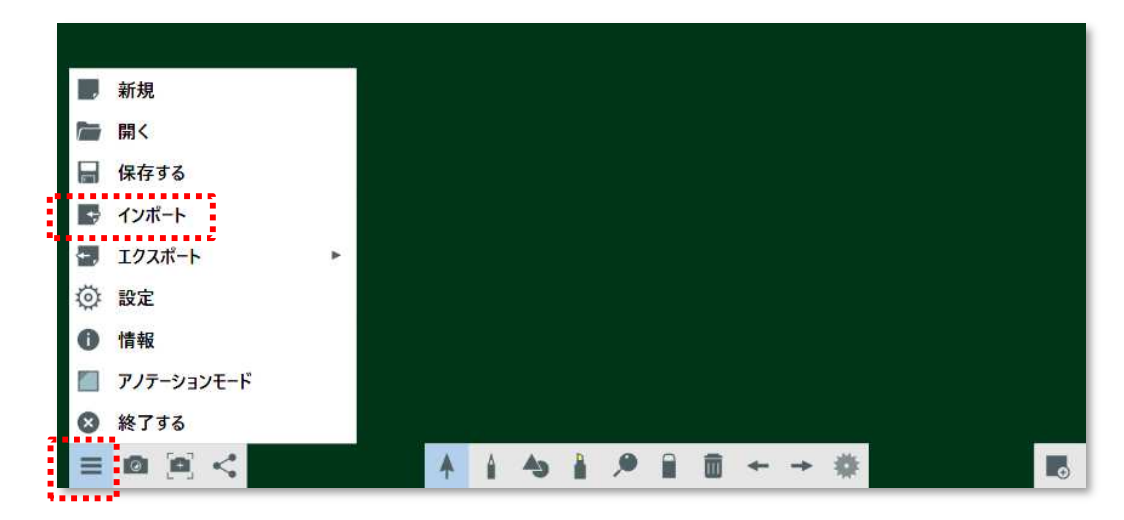

#### Ver 1.1.2\_200713● [らくらく黒板] 文字や図形を描く [教務PCで使う] 教務PCにインストールして使えるI-O DATA専用ソフト「らくらく黒板」

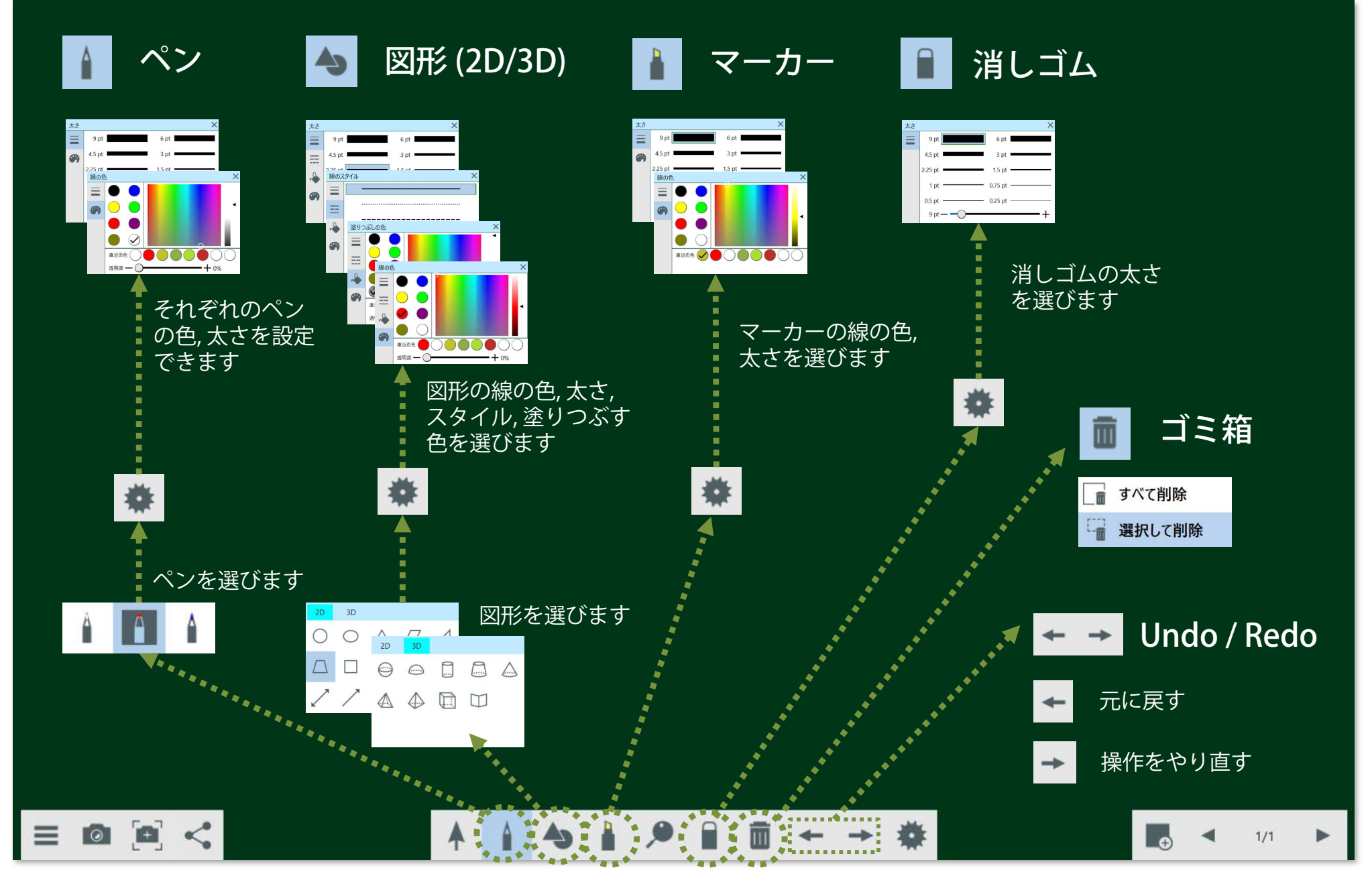

### ● [らくらく黒板] 文字や図形を消す [教務PCで使う] 教務PCにインストールして使えるI-O DATA専用ソフト「らくらく黒板」

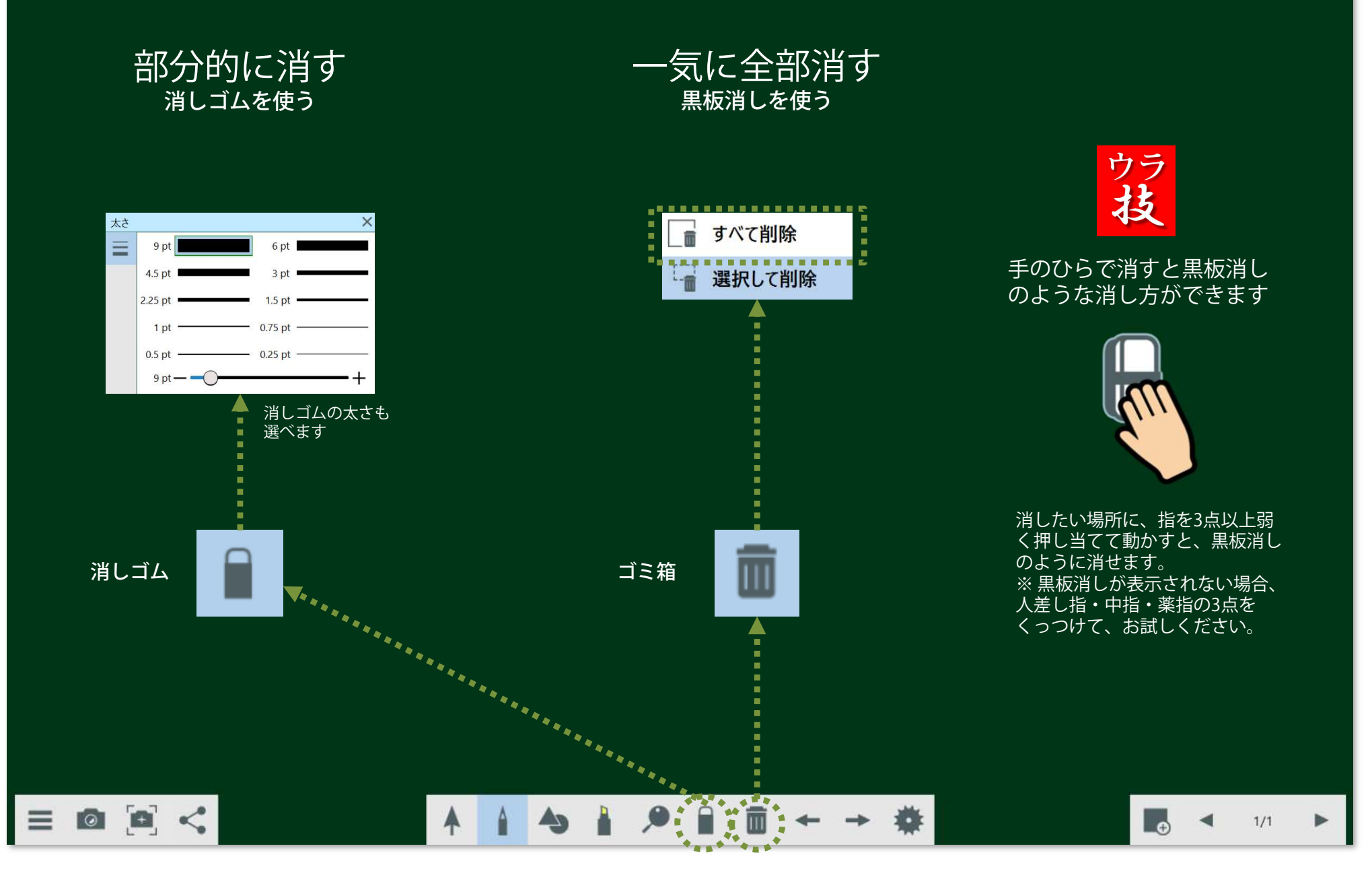

### ● [らくらく黒板] 描いた文字や図形を移動・拡大・回転させる [教務PCで使う] 教務PCにインストールして使えるI-O DATA専用ソフト「らくらく黒板」

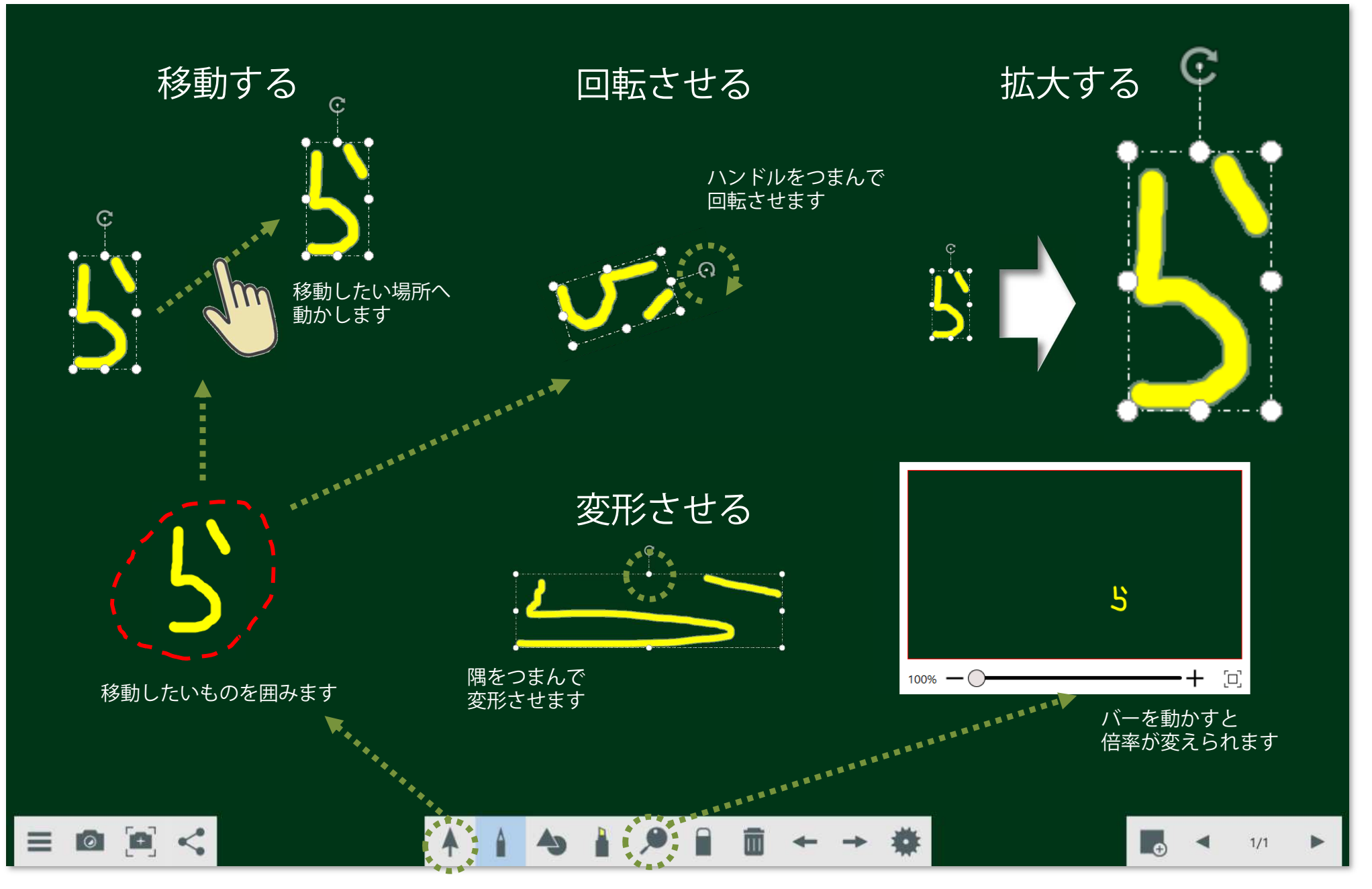

**I-O DATA** Market Development Dept, I-O DATA DEVICE, INC.

#### ● [らくらく黒板] 教科書やノートを大きく表示させ、書き込む [教務PCで使う] 教務PCにインストールして使えるI-O DATA専用ソフト「らくらく黒板」

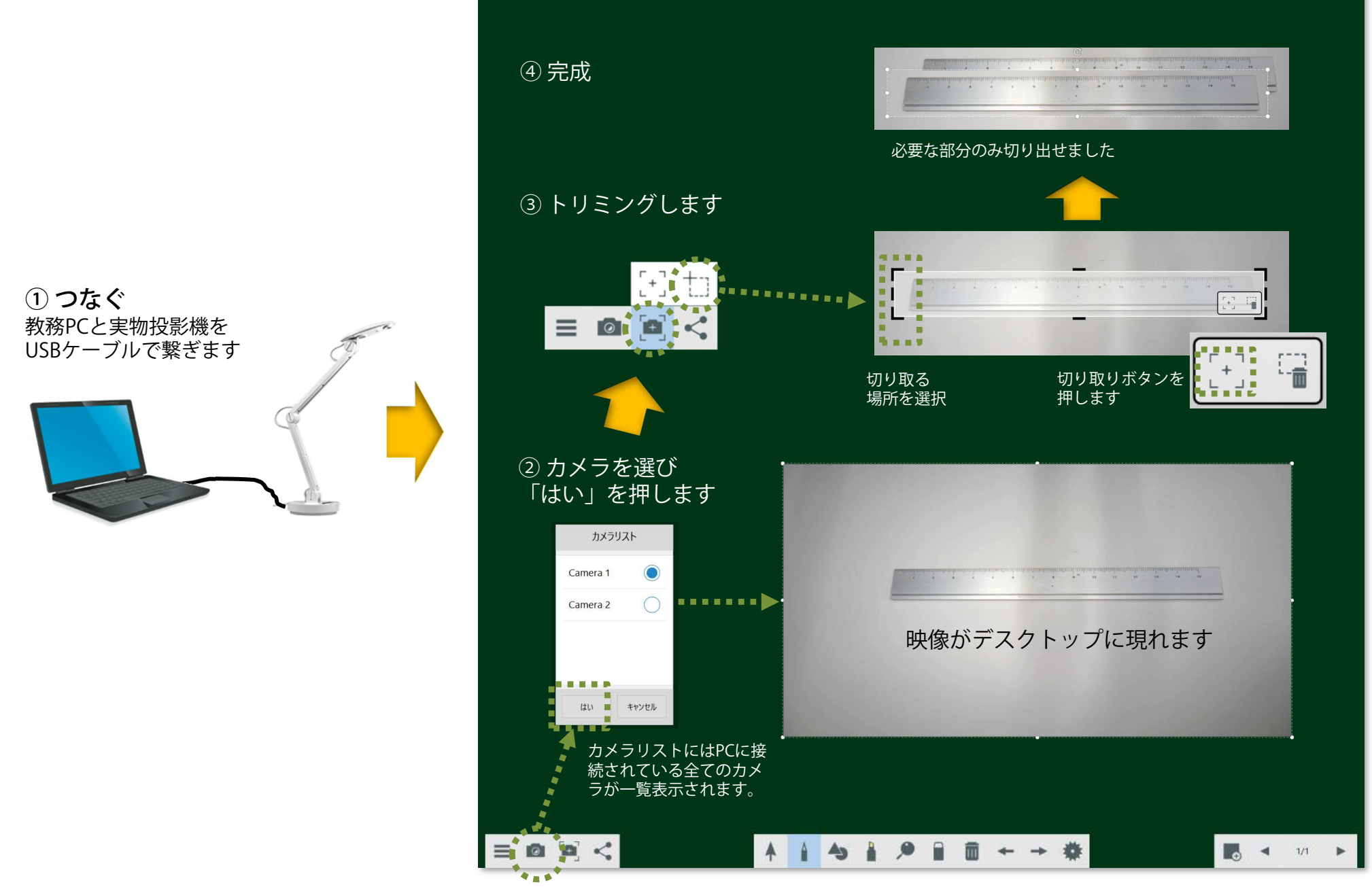

# ● [らくらく黒板] 動画ファイルを再生させ、書き込みする [教務PCで使う] 教務PCにインストールして使えるI-O DATA専用ソフト「らくらく黒板」

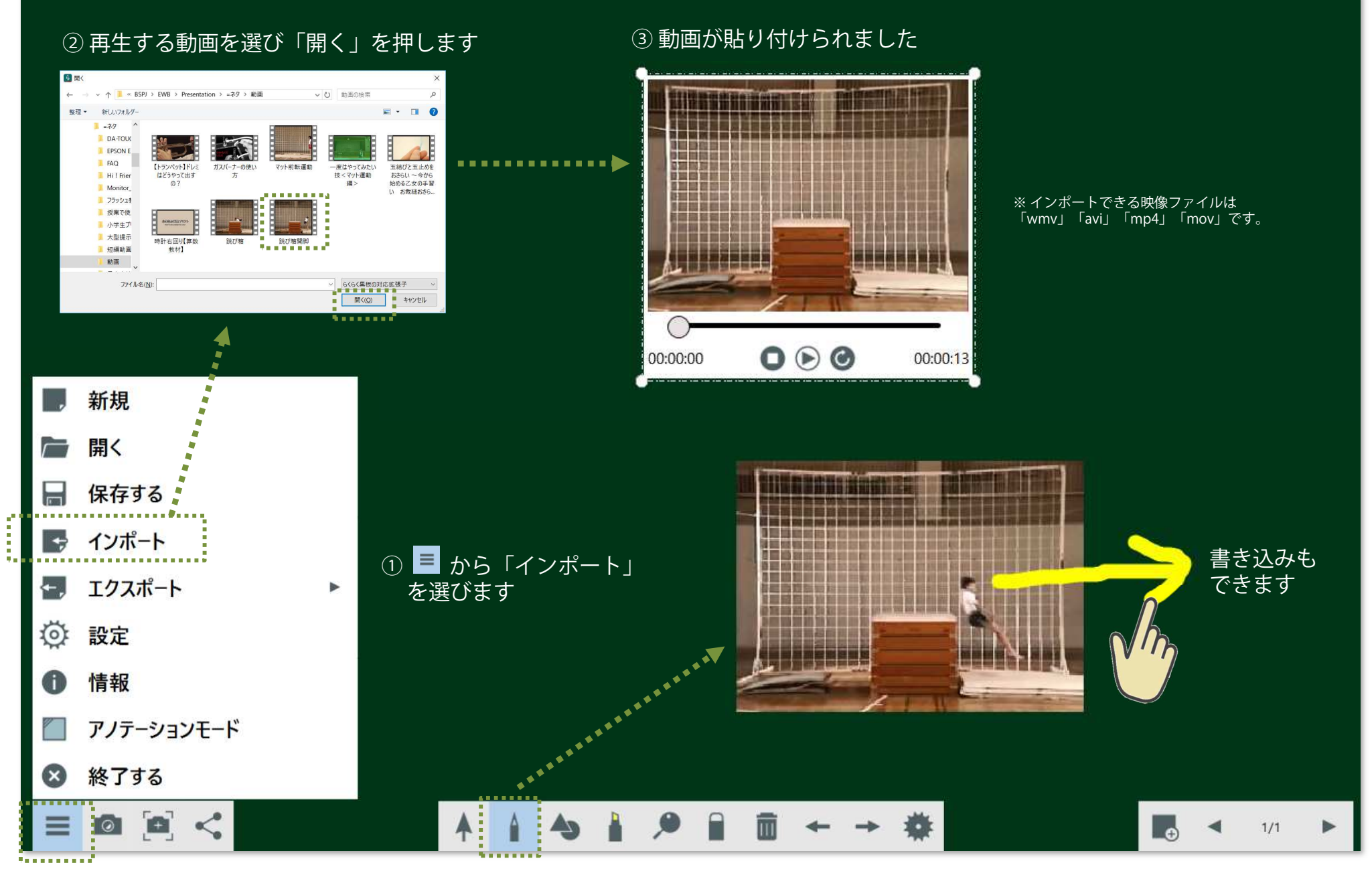

**I-O DATA** Market Development Dept, I-O DATA DEVICE, INC.

### ● [らくらく黒板] 複写する、ページを増やす [教務PCで使う] 教務PCにインストールして使えるI-O DATA専用ソフト「らくらく黒板」

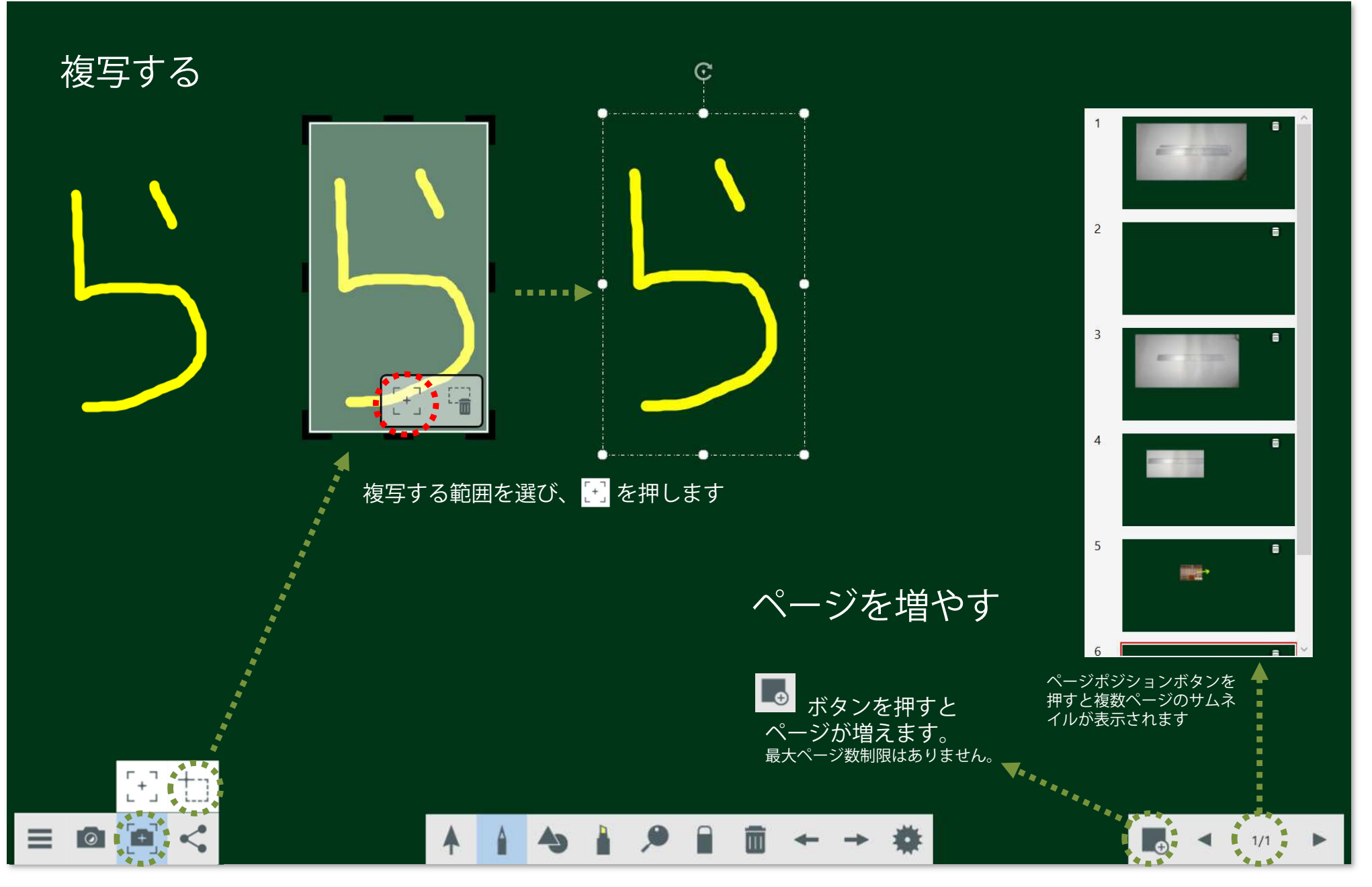

**I-O DATA** Market Development Dept, I-O DATA DEVICE, INC.

#### Ver 1.1.2\_200713● [らくらく黒板] 保存して終了する [教務PCで使う] 教務PCにインストールして使えるI-O DATA専用ソフト「らくらく黒板」

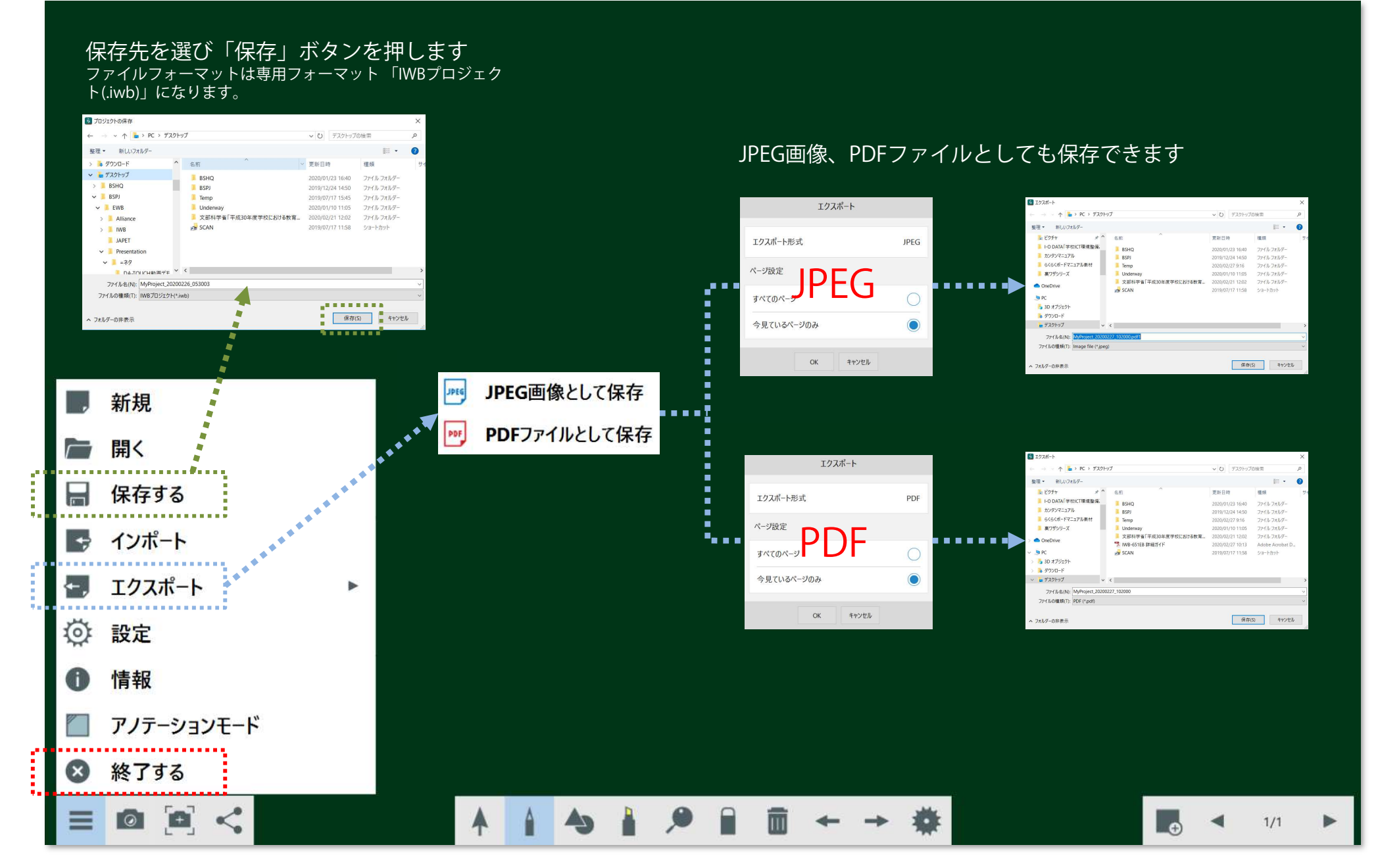

**I-O DATA** Market Development Dept, I-O DATA DEVICE, INC.

# Appendix

## ● [Appendix] こんなときには

#### タッチ操作ができない

ケーブル接続がHDMIのみになっていませんか?HDMIケーブル、USBケーブルの両方をらくらくボードに接続してください。※ HDMIは教務PCの映像出力のみであり、タッチ操作を行うために<br>はUSBケーブルの接続も必要です はUSBケーブルの接続も必要です。

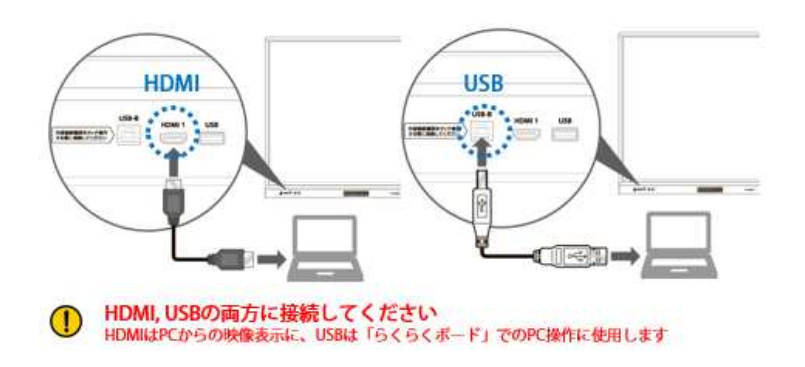

HDMIケーブルがらくらくボードの前面、USBケーブルが背面などと なっていませんか?HDMIケーブルとUSBケーブル両方を接続する際には、どちらも前面若しくは背面に接続してください。

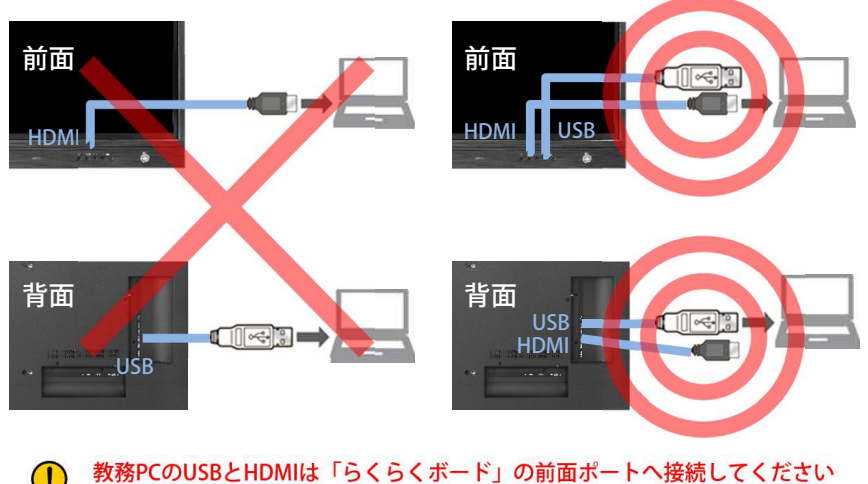

HDMIとUSBを前面と背面のポートそれぞれに接続すると動作しません

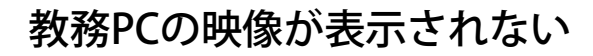

らくらくボード前面の「入力切替」ボタンを押し、入力した端子の 映像ソースを選んでください。教務PCのHDMI出力が前面の「HDMI」に接続されている場合には「HDMI 1」を選びます。

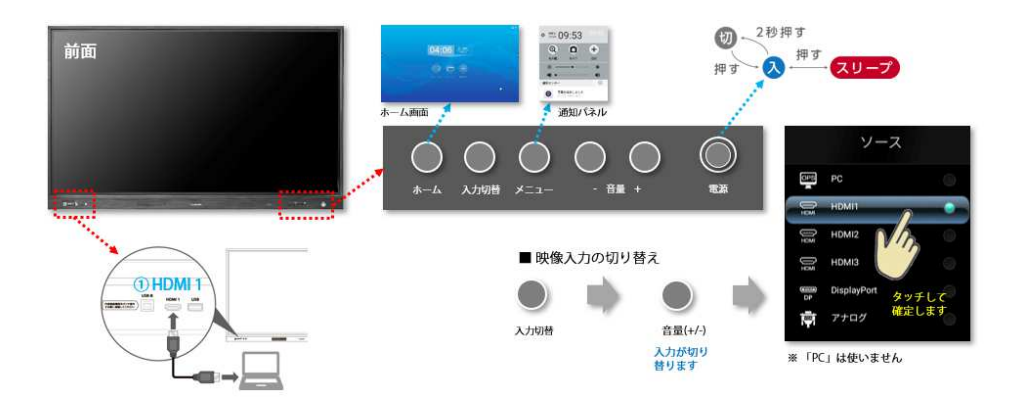

#### 映像も音声も出ない

- ご利用の映像ケーブルが断線していないか、別の機器に接続しご確認ください。•
- •電源コードが正しく繋がっていますか?
- 電源タップのスイッチがオンになっていますか? •
- •主電源スイッチが「入」になっていますか?
- らくらくボード前面の「入力切替」を押し、入力した端子の映像ソースを選んで •ください。
- 接続した教務PCや実物投影機の電源や再生状態を確認してください。

#### 映像は出るが、音声が出ない

- リモコンの (※ )ボタンを押してみます (消音になっている)。<br>• リモコンのIVOL+1ボタンを押してみます (音量が小さい)
- リモコンの[VOL+]ボタンを押してみます (音量が小さい)<br>-

#### DisplayPortで入力した映像が正しく表示されない

- ご利用のDisplayPortケーブルが断線していないか、別の機器に接続しご確認ください。
- 4K映像を入力する場合、DisplayPortケーブルが4Kに対応した規格認証品である必要があります。ケーブルの仕様をご確認ください。
- らくらくボードのDisplayPort端⼦は4K/30Hz対応です。4K/60Hz映像は非対応の為、教務PCの出力状況をご確認ください。

### ● [Appendix] こんなときには

#### 実物投影機で撮影した画像がどこに保存されたかわからない

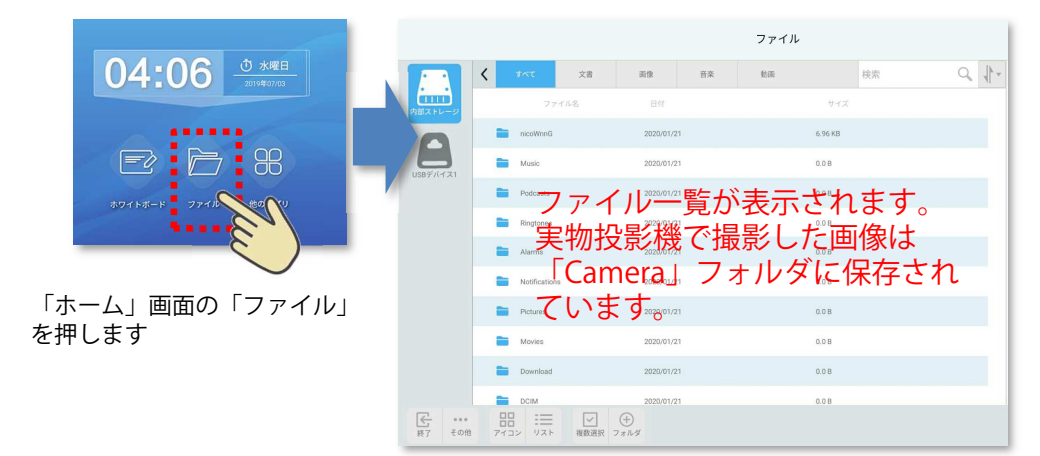

#### DVD/BDプレーヤーをつないだが、映像が表示されない

 「ホーム画面」から「他のアプリ」→「設定」を開き、「一般」の「その他の管理」→「映像設定」→「HDCP」を変更してみる

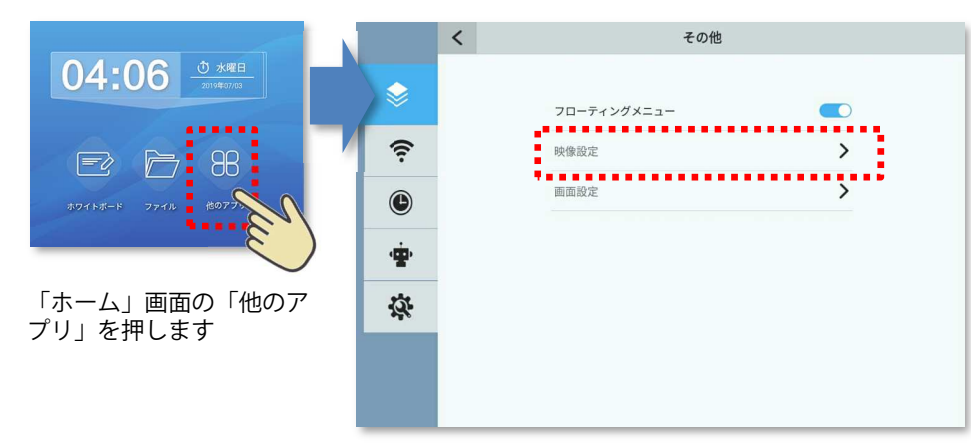

#### HDCPとは?

 High-bandwidth Digital Content Protectionの略。デジタルコンテンツの不正コピーを防ぐことを目的 とした著作権保護システム。HDCP対応のDVI端⼦から出力された映像や音声は暗号化され、これを正しく再生するには入力側もHDCPに対応した端⼦を装備している必要があります。

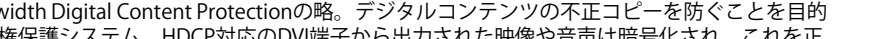

**I-O DATA** Market Development Dept, **I-O DATA DEVICE, INC.** 

#### らくらくボードのボタンが操作できない

- •附属のリモコンで操作できますか?
- 主<mark>電源スイッチ</mark>を一度切り、3分程待ってから再起動します。 •

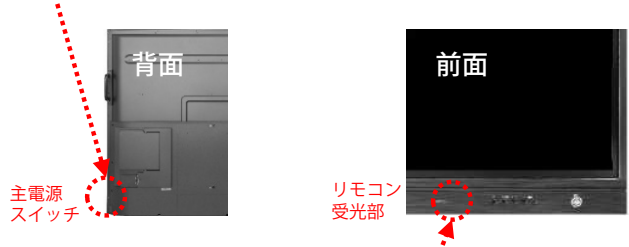

#### リモコンが動作しない

- 電池が正しい向き(+-)にセットされていますか? •
- •新しい電池に変えてみてください。
- リモコンをらくらくボードの<mark>リモコン受光部</mark>に向け操作してみてください。 •

#### 操作中なのにスリープ状態になる

- らくらくボードは60分間タッチ操作がないとスリープ状態となります。
- 操作を教務PCから行い、らくらくボードへのタッチ操作が無い場合も同様です。

#### USBメモリーやUSB HDDが認識されない、又は、認識されるが保存 できない

- USBメモリーやUSB HDDはFAT32形式のみ読み書きが可能です。NTFS形式の場合<br>- は、読み込みけできすすが、書き込みができすせん。 は、読み込みはできますが、書き込みができません。
- らくらくボードでUSBメモリーやUSB HDDに書き込みを行いたい場合には、<br>- FAT32形式にフォーマットL てご利用ください FAT32形式にフォーマットしてご利用ください。

#### ■ PCでファイルフォーマットを確認する方法

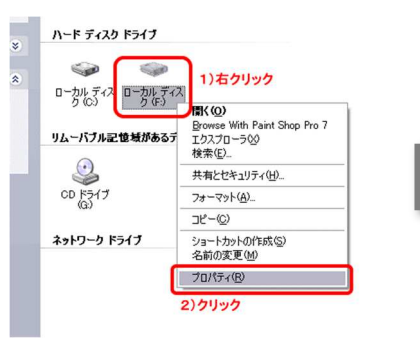

<sup>①</sup> PCに接続したUSBメモリーや USBBHDDのアイコンを右クリックし、

「プロパティ」を選びます。

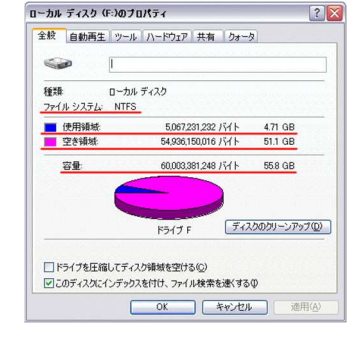

②「ファイルシステム」のとこ ろにファイルフォーマットが表示されます。

# ● [Appendix] らくらくボード各部名称

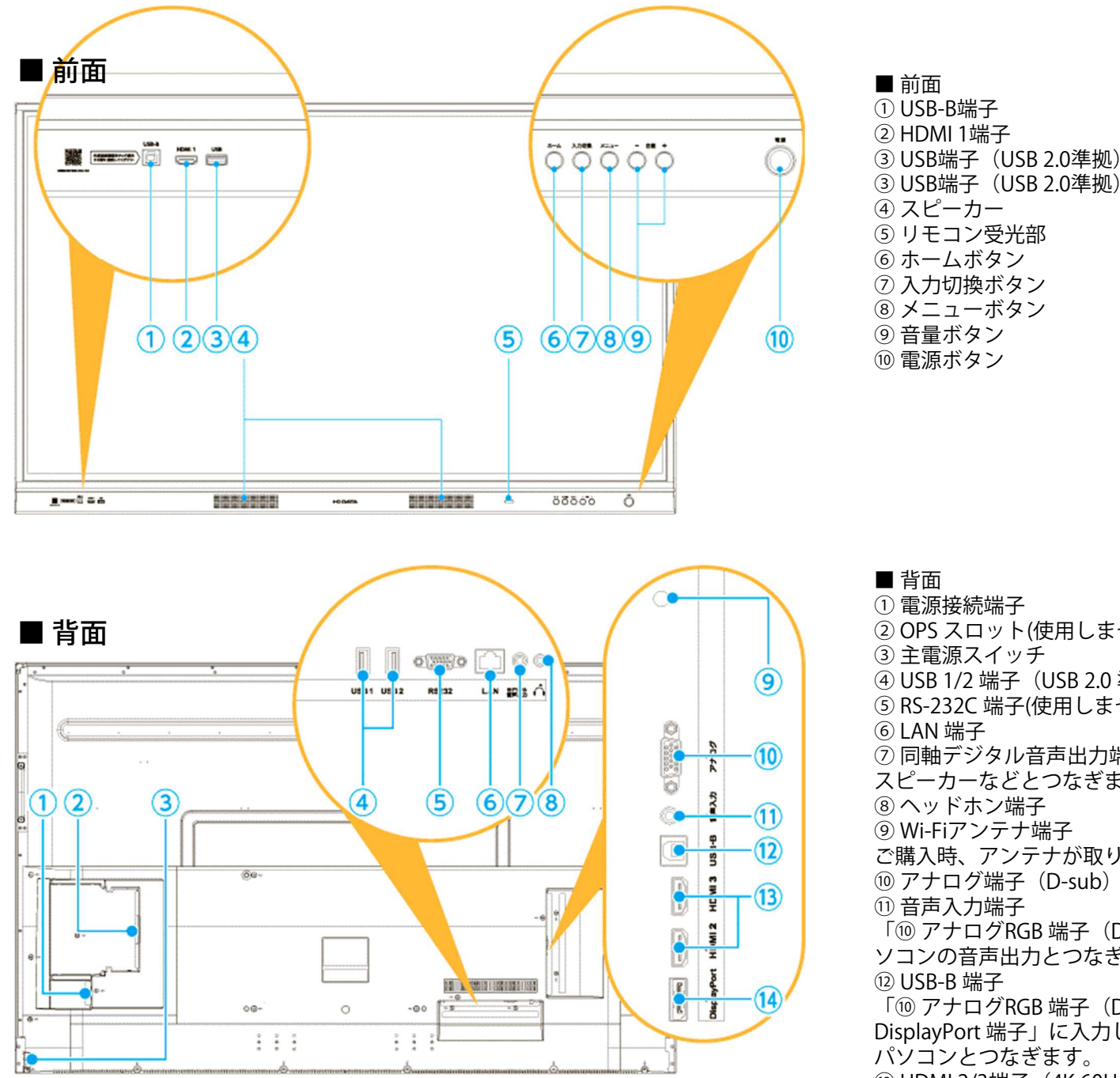

**I-O DATA** Market Development Dept, I-O DATA DEVICE, INC.

① 電源接続端子 <sup>②</sup> OPS スロット(使用しません) <sup>③</sup> 主電源スイッチ <sup>④</sup> USB 1/2 端⼦(USB 2.0 準拠) <sup>⑤</sup> RS-232C 端⼦(使用しません) <sup>⑥</sup> LAN 端⼦ (7) 同軸デジタル音声出力端子 (SPDIF) スピーカーなどとつなぎます。8)ヘッドホン端子 **⑨ Wi-Fiアンテナ端子** ご購入時、アンテナが取り付けられています。⑩ アナログ端子(D-sub)<br>⑪ 音声入力端子 ⑪ 音声入力端子<br>「⑯ アナログRC 「⑩ アナログRGB 端子(D-sub)」にパソコンをつないだ場合は、パ<br>ハコンの音声出カとつたぎすす ソコンの音声出力とつなぎます。(12) USB-B 端子 「⑩ アナログRGB 端子(D-sub)」「⑬ HDMI 2/3端子」「⑭ DisplayPort 端子」に入力しているパソコンのタッチ操作のために、 パソコンとつなぎます。⑬ HDMI 2/3端子(4K 60Hz、HDCP2.2)<br>⑭ DisplayPort 端子 14 DisplayPort 端子

# ● [Appendix] らくらくボードの付属リモコン

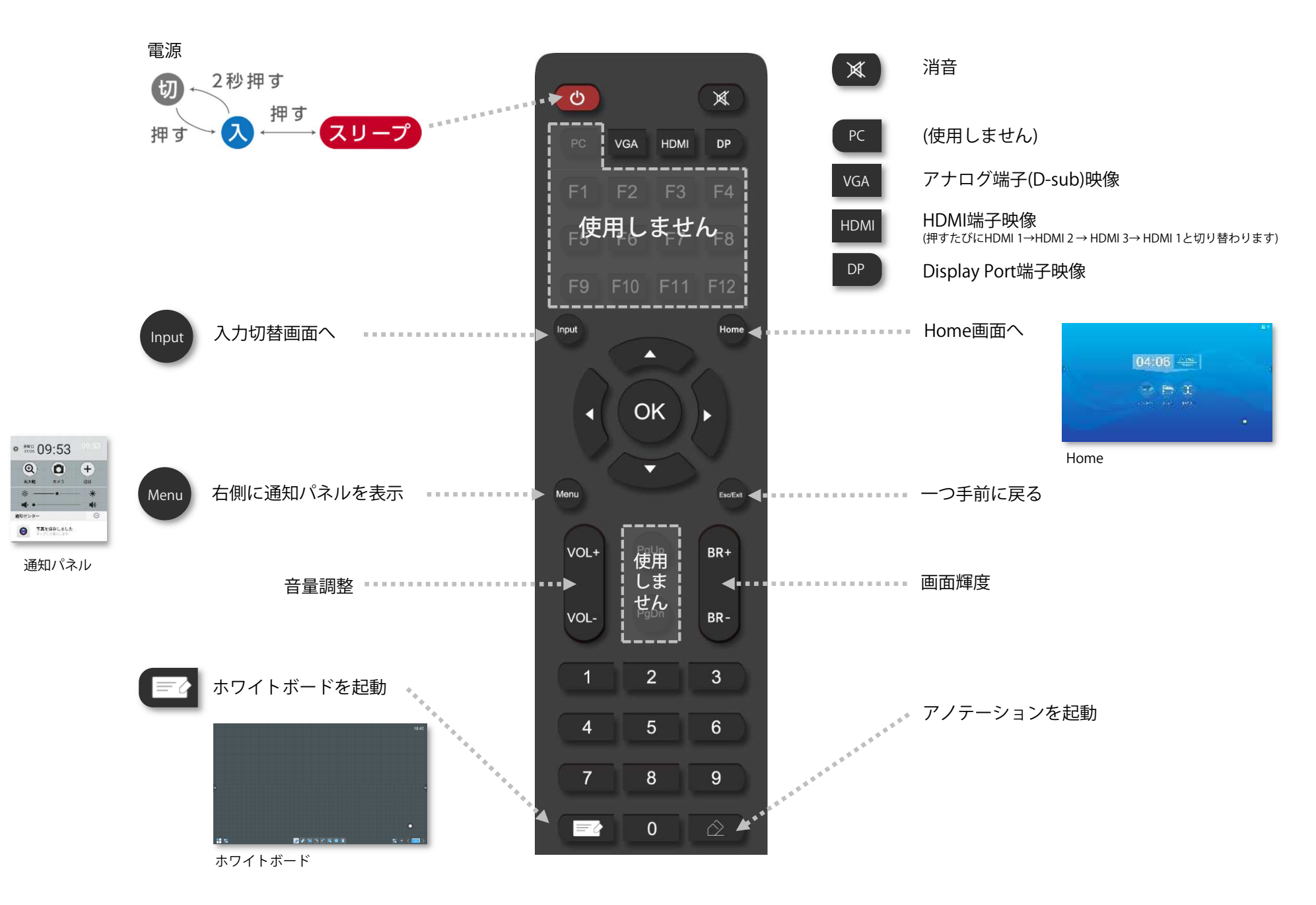

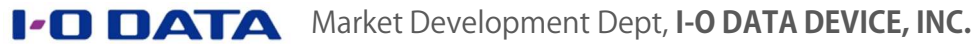

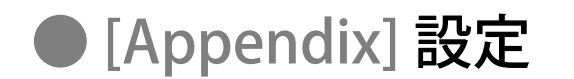

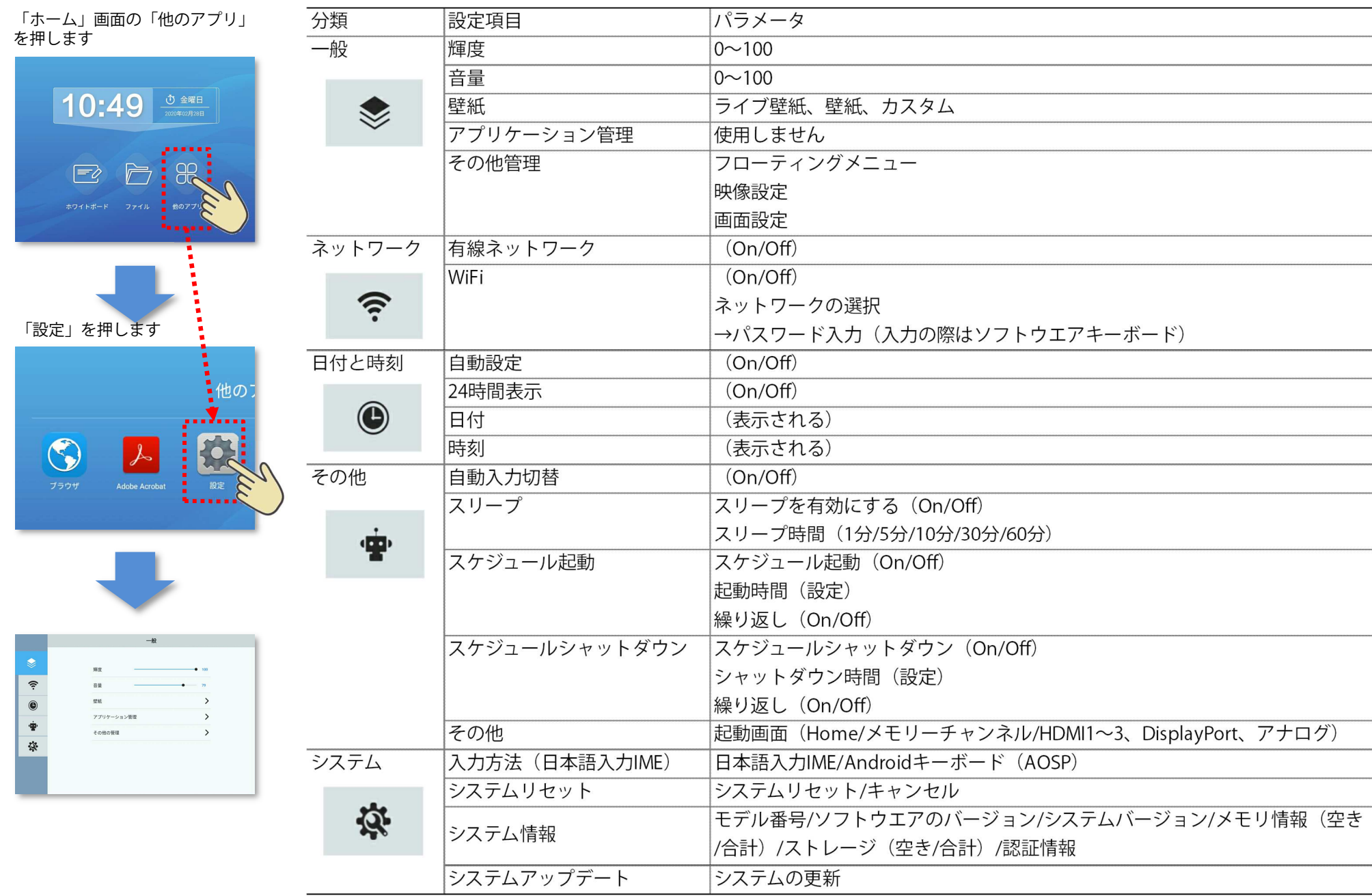

# ● [Appendix] ネットワークに接続する

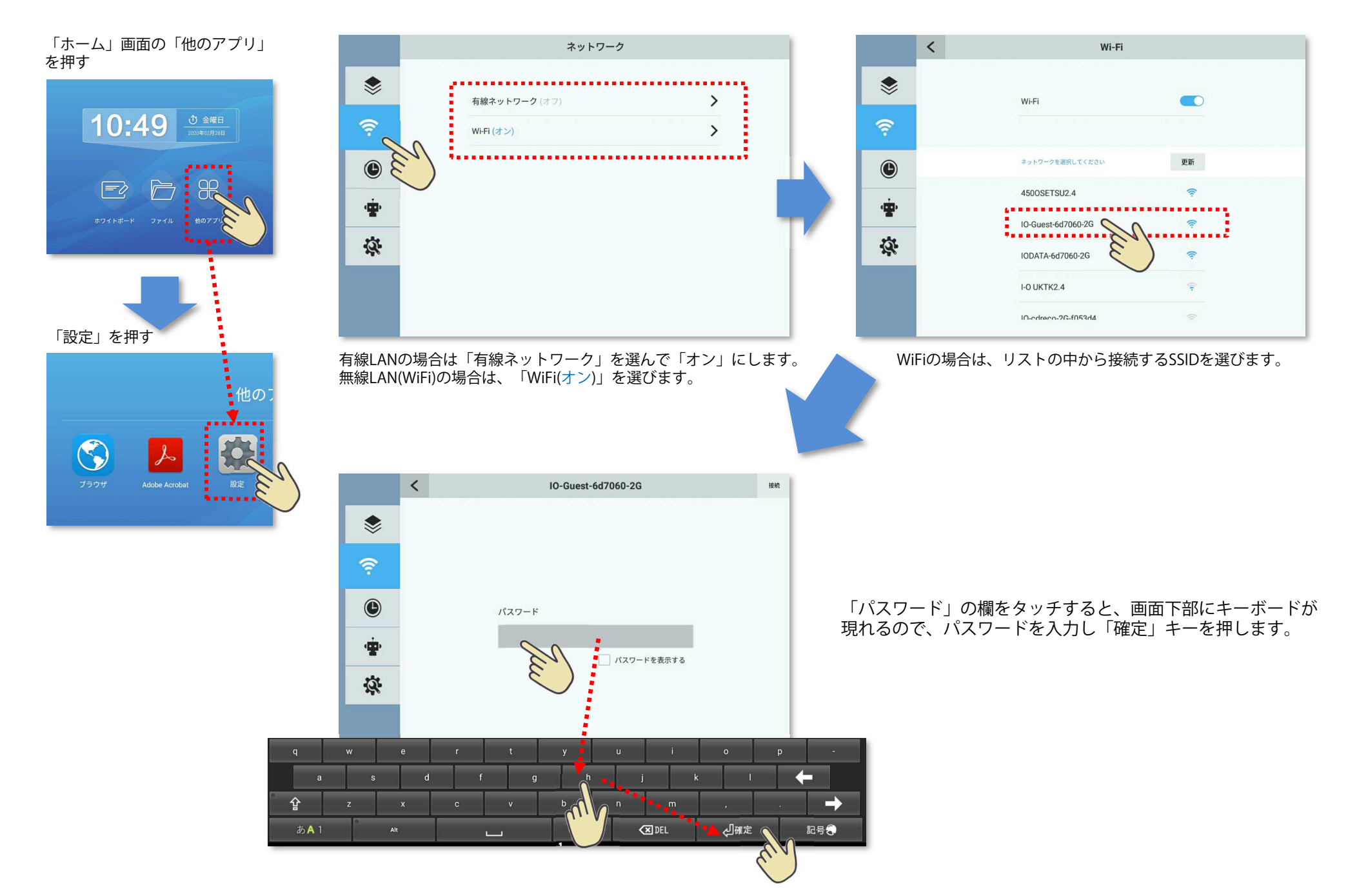

#### **お問合せ先**

### ■ I-O DATA製品に関するお問合せ<br>株式会社アイ・オー・データ機器 サ

株式会社アイ・オー・データ機器 サポートセンター TEL: 050-3116-3019 9:00〜17:00、月〜⾦曜日 (祝祭日・年末年始・夏期休業期間を除く) インターネット: http://www.iodata.jp/support/

<ご用意いただく情報>

 製品情報(製品名、シリアル番号など)、パソコンや接続機器の情報(型番、OS など)※ 製品名はシリアル番号は電子黒板背面の定格シールに記載されていますので、予めご確認ください。<br>-

■ 本マニュアルとその内容のすべては、著作権法によって保護されており、著作権は株式会社アイ・オー・データ機器に帰属します。本マニュアル の内容の全部または一部を無断で転載することは、禁止されています。 ■ This document and all of its contents are protected by copyright and are the property of I-O DATA DEVICE, INC. No part of this instruction manual may be reproduced in any form without I-O DATA permission.

#### 商標表記並びに商品全般について

■ I-O DATA®およびI-O DATA®のロゴは、株式会社アイ・オー・データ機器の登録商標です。■ 一般に、会社名および商品名は各社の商標または登録商標です。■資料の中でご紹介した各<br>学校先生の所属 ご担当及び職位は2018年3日時占のものです ■ 資料中の商品の色合いは 実物とは多少異たろ場合がありますので あらかじめごて承ください ■ 商品のデザイン 学校先生の所属、ご担当及び職位は2018年3月時点のものです。■ 資料中の商品の色合いは、実物とは多少異なる場合がありますので、あらかじめご了承ください。■ 商品のデザイン、 仕様、外観、価格は予告なく変更する場合がありますのでご了承ください。 ■ 当資料内に記載されている表示価格は、特別な記載のない限りすべてメーカー希望⼩売価格となります。消 費税は含まれておりません。ご購入の際、商品ならびにそれに関連する消耗品等と消費税が付加されますのでご了承願います。表示価格が「オープン価格」の商品の販売価格は、販売店にお問い合わせください。■ 当資料掲載の商品は、医療機器、原子力設備や機器、航空宇宙機器、輸送設備や機器、兵器システムなどの人命に関わる設備や機器、および海底中機器、宇<br>宙衛星たどの高度た信頼性を必要とする設備や機器としての使用すたけこれらに組み込んでの使用け音図されておりません、これら、設備や機器、制御システムたどに木商品を使用され 宙衛星などの高度な信頼性を必要とする設備や機器としての使用またはこれらに組み込んでの使用は意図されておりません。これら、設備や機器、制御システムなどに本商品を使用され、本商品の故障により、人身事故、火災事故、社会的な損害などが生じても、当社ではいかなる責任も負いかねます。設備や設計、制御システムなどにおいて、冗長設計、火災延焼対策設 計、誤動作防止設計など、安全設計に万全を期されるようご注意願います。■ 当資料掲載の商品は日本国内仕様です。商品を日本国外で使用された場合は、当社は一切の責任を負いかね<br>ます また 当社は商品に関し 日木国外への技術サポート 及びアフターサービス等を行っておりませんので 予めご了承ください ■ サポートOSは日木語OSのみとたります ます。また、当社は商品に関し、日本国外への技術サポート、及びアフターサービス等を行っておりませんので、予めご了承ください。■ サポートOSは日本語OSのみとなります。